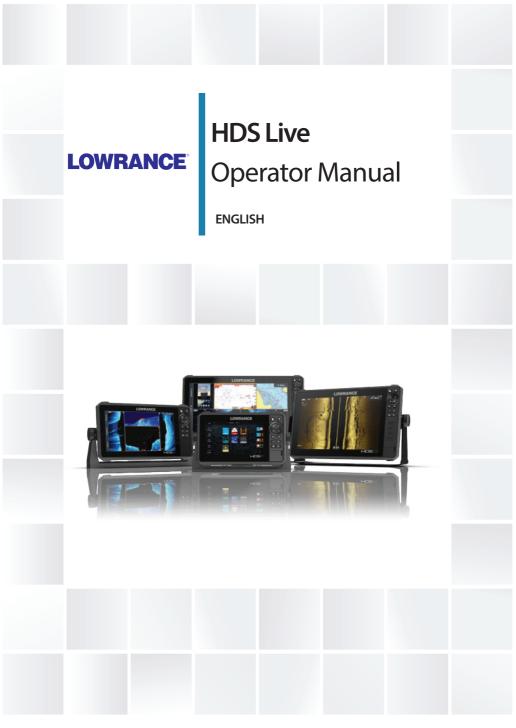

# **Preface**

## **Disclaimer**

As Navico is continuously improving this product, we retain the right to make changes to the product at any time which may not be reflected in this version of the manual. Please contact your nearest distributor if you require any further assistance.

It is the owner's sole responsibility to install and use the equipment in a manner that will not cause accidents, personal injury or property damage. The user of this product is solely responsible for observing maritime safety practices.

NAVICO HOLDING AS AND ITS SUBSIDIARIES, BRANCHES AND AFFILIATES DISCLAIM ALL LIABILITY FOR ANY USE OF THIS PRODUCT IN A WAY THAT MAY CAUSE ACCIDENTS, DAMAGE OR THAT MAY VIOLATE THE LAW.

This manual represents the product as at the time of printing. Navico Holding AS and its subsidiaries, branches and affiliates reserve the right to make changes to specifications without notice.

### **Governing language**

This statement, any instruction manuals, user guides and other information relating to the product (Documentation) may be translated to, or has been translated from, another language (Translation). In the event of any conflict between any Translation of the Documentation, the English language version of the Documentation will be the official version of the Documentation.

# **Trademarks**

Navico® is a registered trademark of Navico Holding AS.

Lowrance® is a registered trademark of Navico Holding AS.

Bluetooth® is a registered trademark of Bluetooth SIG, Inc.

C-MAP® is a registered trademark of Navico Holding AS.

C-Monster<sup>™</sup> is a trademark of JL Marine Systems, Inc.

CZone<sup>™</sup> is a trademark of Power Products LLC.

Evinrude® is a registered trademark of BRP US, Inc.

FUSION-Link™ Marine Entertainment Standard™ is a registered trademark of FUSION Electronics Ltd.

Mercury<sup>®</sup> is a registered trademark of Mercury.

Navionics® is a registered trademark of Navionics, Inc.

NMEA<sup>®</sup> and NMEA 2000<sup>®</sup> are registered trademarks of the National Marine Electronics Association.

Power-Pole® is a registered trademark of JL Marine Systems, Inc.

 $SD^{\mathsf{TM}}$  and micro $SD^{\mathsf{TM}}$  are trademarks or registered trademarks of SD-3C, LLC in the United States, other countries or both.

SiriusXM<sup>®</sup> is a registered trademark of Sirius XM Radio Inc.

SmartCraft VesselView® is a registered trademark of Mercury.

Suzuki<sup>®</sup> is a registered trademark of Suzuki.

Yamaha® is a registered trademark of Yamaha.

# **Navico product references**

This manual refers to the following Navico products:

- Active Imaging<sup>™</sup> (Active Imaging)
- Broadband Radar™ (Broadband Radar)
- Broadband 3G™ (Broadband 3G Radar)
- Broadband 4G™ (Broadband 4G Radar)
- Broadband Sounder™ (Broadband Sounder)
- DownScan Imaging™ (DownScan)
- DownScan Overlay™ (Overlay)
- FishReveal™ (FishReveal)
- GoFree<sup>™</sup> (GoFree)
- Genesis® (Genesis)
- Halo™ Pulse Compression Radar (Halo Radar)
- LiveSight™ (LiveSight)
- SmartSteer™ (SmartSteer)
- SonicHub® (SonicHub)
- StructureMap™ (StructureMap)

# Copyright

Copyright © 2018 Navico Holding AS.

# Warranty

The warranty card is supplied as a separate document. In case of any queries, refer to the brand website of your unit or system:

www.lowrance.com

# **Compliance statements**

### **Europe**

Navico declare under our sole responsibility that the product conforms with the requirements of:

CE under RED 2014/53/EU

The relevant declaration of conformity is available in the product's section at the following website:

www.lowrance.com

### Countries of intended use in the EU

| AT - Austria<br>BE - Belgium<br>BG - Bulgaria<br>CY - Cyprus<br>CZ - Czech Republic | LI - Liechtenstein<br>LT - Lithuania<br>LU - Luxembourg<br>MT - Malta<br>NL - Netherlands |
|-------------------------------------------------------------------------------------|-------------------------------------------------------------------------------------------|
| DK - Denmark                                                                        | NO - Norway                                                                               |
| EE - Estonia                                                                        | PL - Poland                                                                               |
| FI - Finland                                                                        | PT - Portugal                                                                             |
| FR - France                                                                         | RO - Romania                                                                              |
| DE - Germany                                                                        | SK - Slovak Republic                                                                      |
| GR - Greece                                                                         | SI - Slovenia                                                                             |
| HU - Hungary                                                                        | ES - Spain                                                                                |
| IS - Iceland                                                                        | SE - Sweden                                                                               |
| IE - Ireland                                                                        | CH - Switzerland                                                                          |
| IT - Italy                                                                          | TR - Turkey                                                                               |
| LV - Latvia                                                                         | UK - United Kingdom                                                                       |

### **United States of America**

Navico declare under our sole responsibility that the product conforms with the requirements of:

 Part 15 of the FCC Rules. Operation is subject to the following two conditions: (1) this device may not cause harmful interference, and (2) this device must accept any interference received, including interference that may cause undesired operation ▲ Warning: The user is cautioned that any changes or modifications not expressly approved by the party responsible for compliance could void the user's authority to operate the equipment.

- → Note: This equipment generates, uses and can radiate radio frequency energy and, if not installed and used in accordance with the instructions, may cause harmful interference to radio communications. However, there is no guarantee that the interference will not occur in a particular installation. If this equipment does cause harmful interference to radio or television reception, which can be determined by turning the equipment off and on, the user is encouraged to try to correct the interference by one or more of the following measures:
- Reorient or relocate the receiving antenna
- Increase the separation between the equipment and receiver
- Connect the equipment into an outlet on a circuit different from that of the receiver is connected
- Consult the dealer or an experienced technician for help

## **Industry Canada**

This device complies with Industry Canada's license-exempt RSSs. Operation is subject to the following two conditions: (1) This device may not cause interference; and (2) This device must accept any interference, including interference that may cause undesired operation of the device.

Le présent appareil est conforme aux CNR d'Industrie Canada applicables aux appareils radio exempts de licence. L'exploitation est autorisée aux deux conditions suivantes: (1) l'appareil ne doit pas produire de brouillage, et. (2) l'utilisateur de l'appareil doit accepter tout brouillage radioélectrique subi, même si le brouillage est susceptible d'en compromettre le fonctionnemen.

Industry Canada Statement: Under Industry Canada regulations, this radio transmitter may only operate using an antenna of a type and maximum (or lesser) gain approved for the transmitter by Industry Canada. To reduce potential radio interference to other users, the antenna type and its gain should be so chosen that the equivalent isotropically radiated power (e.i.r.p.) is not more than that necessary for successful communication.

Conformément à la réglementation d'Industrie Canada, le présent émetteur radio peut fonctionner avec une antenne d'un type et d'un gain maximal (ou inférieur) approuvé pour l'émetteur par Industrie Canada. Dans le but de réduire les risques de brouillage radioélectrique à l'intention des autres utilisateurs, il faut choisir le type d'antenne et son gain de sorte que la puissance isotrope rayonnée quivalente (p.i.r.e.) ne dépassepas l'intensité nécessaire à l'établissement d'une communication satisfaisante.

### **Australia and New Zealand**

Navico declare under our sole responsibility that the product conforms with the requirements of:

- level 2 devices of the Radiocommunications (Electromagnetic Compatibility) standard 2017
- radiocommunications (Short Range Devices) Standards 2014

# Internet usage

Some features in this product use an internet connection to perform data downloads and uploads. Internet usage via a connected mobile/cell phone internet connection or a pay-per-MB type internet connection may require large data usage. Your service provider may charge you based on the amount of data you transfer. If you are unsure, contact your service provider to confirm rates and restrictions.

# **About this manual**

This manual is a reference guide for operating the unit. It assumes that all equipment is installed and configured, and that the system is ready to use.

Some features may not be activated or available for screenshots in the manual. As a result, screenshots of menus and dialogs may not match the look of your unit.

Important text that requires special attention from the reader is emphasized as follows:

→ **Note:** Used to draw the reader's attention to a comment or some important information.

▲ Warning: Used when it is necessary to warn personnel that they should proceed carefully to prevent risk of injury and/or damage to equipment/personnel.

### **Manual version**

This manual is written for software version 1.0. The manual is continually updated to match new software releases. The latest available manual version can be downloaded from the product's support section at the following website:

www.lowrance.com

## Viewing the manual on the screen

The PDF viewer included in the unit makes it possible to read the manuals and other PDF files on the screen. Manuals can be downloaded from the product's support section at the following website:

www.lowrance.com

The manuals can be read from a storage device connected to the unit or copied to the unit's internal memory.

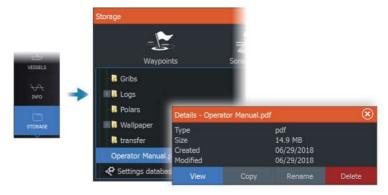

# **Contents**

### 17 Introduction

- 17 The front panel keys
- 18 Card reader
- 19 Feature unlock
- 19 Device registration

### 20 The user interface

- 20 The Home page
- 21 Multiple panel pages
- 21 Application pages
- 22 System controls dialog

## 24 Basic operation

- 24 Turning the system on and off
- 24 Display illumination
- 25 Pages and panels
- 25 Menus
- 25 Man Overboard waypoint
- 26 Locking the touchscreen
- 26 Screen capture

# 27 Customizing your system

- 27 Customizing the Home page wallpaper
- 27 Adjusting the split on multiple panel pages
- 28 Data overlay
- 28 Favorite pages
- 29 Configuring the quick access keys
- 30 Enabling or disabling features

## 31 Charts

- 31 The Chart panel
- 31 Chart data
- 32 Selecting chart source
- 32 Vessel symbol
- 32 Zooming the chart
- 32 Panning the chart
- 33 Chart orientation
- 33 Look ahead

- 33 Displaying information about chart items
- 34 Using the cursor on the chart panel
- 35 Find objects on chart panels
- 36 Color trails
- 36 3D charts
- 37 Chart overlay
- 39 C-MAP charts
- 44 Navionics charts
- 49 Chart settings

## 51 Waypoints, routes, and trails

- 51 Waypoints, routes and trail dialogs
- 51 Waypoints
- 53 Routes
- 57 About trails

## 60 Navigating

- 60 About navigating
- 60 Steer panel
- 61 Navigate to cursor position
- 61 Navigate a route
- 62 Navigating with the autopilot
- 63 Navigation settings

## 65 Sonar

- 65 The image
- 66 Multiple sources
- 66 Zooming the image
- 66 Using the cursor on the image
- 67 Viewing history
- 67 Recording log data
- 70 Setting up the image
- 72 Advanced options
- 73 More options
- 76 Sonar settings

## 79 SideScan

- 79 About SideScan
- 79 The SideScan panel
- 79 Zooming the image

- 79 Using the cursor on the panel
- 80 Viewing history
- 80 Recording SideScan data
- 80 Setting up the image
- 81 Advanced options
- 82 More options

### 83 DownScan

- 83 About DownScan
- 83 The DownScan panel
- 83 Zooming the image
- 83 Using the cursor on the panel
- 83 Viewing DownScan history
- 84 Recording DownScan data
- 84 Setting up the DownScan image
- 85 Advanced options
- 85 More options

### 87 3D Sonar

- 87 About 3D Sonar
- 87 The 3D panel
- 88 Zooming the image
- 88 Using the cursor on a 3D image
- 88 Saving waypoints
- 89 3D mode options
- 89 Fish renderings
- 90 Viewing image history
- 90 Setting up the image
- 91 Advanced options
- 92 More options

## 93 SpotlightScan

- 93 The SpotlightScan image
- 94 Zooming the image
- 94 SpotlightScan setup
- 95 Setting up the image
- 96 Advanced options
- 96 More options
- 97 SpotlightScan operation tips

## 98 StructureMap

- 98 About StructureMap
- 98 The StructureMap image
- 98 StructureMap sources
- 99 StructureMap tips
- 100 Using StructureMap with mapping cards
- 100 Structure options

### 102 Info panels

- 102 Info panels
- 102 Dashboards
- 102 Customizing the panel

### 103 Video

- 103 The Video panel
- 103 Setting up the video panel

## 105 Trolling motor autopilot

- 105 Safe operation with the autopilot
- 105 Selecting active autopilot
- 106 The autopilot controller for trolling motor
- 106 Engaging and disengaging the autopilot
- 107 Autopilot indication
- 107 Autopilot modes
- 111 Trolling motor speed control
- 111 Recording and saving a trail
- 112 Autopilot settings

# 114 Outboard autopilot

- 114 Safe operation with the autopilot
- 114 Selecting active autopilot
- 115 The autopilot controller for outboard motors
- 115 Engaging and disengaging the autopilot
- 116 Autopilot indication
- 116 Autopilot modes
- 122 Autopilot settings

### 124 Simulator

- 124 About
- 124 Retail mode
- 124 Simulator source files
- 125 Advanced simulator settings

### 126 Radar

- 126 About radar
- 126 The Radar panel
- 127 Dual radar
- 127 Radar operational modes
- 128 Radar sector blanking
- 129 Radar range
- 129 Using the cursor on a radar panel
- 130 Adjusting the radar image
- 134 Advanced radar options
- 135 Radar view options
- 141 EBL/VRM markers
- 142 Setting a guard zone around your vessel
- 143 MARPA targets
- 145 Recording radar data
- 146 Radar settings

### 148 Audio

- 148 About the audio function
- 148 The audio controller
- 149 Setting up the audio system
- 149 Selecting audio source
- 150 Using an AM/FM radio
- 150 Sirius radio
- 151 Viewing DVD video

### 153 AIS

- 153 About AIS
- 153 Selecting an AIS target
- 153 Searching for AIS vessels
- 153 Displaying target information
- 155 Calling an AIS vessel
- 155 AIS SART

- 156 Vessel alarms
- 157 AIS target symbols
- 158 Vessel settings

### 160 SiriusXM weather

- 160 About SiriusXM weather
- 160 Sirius status panel
- 160 Sirius weather panel
- 161 Showing weather details
- 162 Local weather
- 162 Weather options
- 165 Weather alarms

### 167 Remote control of the MFD

- 167 Remote control options
- 167 Smartphones and tablets
- 169 LR-1 Remote control

# 171 Using your phone with the MFD

- 171 About phone integration
- 171 Connecting and pairing a phone
- 172 Phone notifications
- 173 Phone troubleshooting
- 175 Managing Bluetooth devices

# 176 Tools and settings

- 176 The toolbar
- 177 Settings

### 182 Alarms

- 182 About the alarm system
- 182 Type of messages
- 182 Alarm indication
- 183 Acknowledging a message
- 183 Alarm settings
- 184 Alarm dialogs

### 185 Maintenance

185 Preventive maintenance

- 185 Checking the connectors
- 185 Cleaning the display unit
- 185 Touchscreen calibration
- 186 NMEA Data logging
- 186 Software updates
- 188 Service report
- 189 Backing up your system data

# 192 Integration of 3<sup>rd</sup> party devices

- 192 SmartCraft VesselView integration
- 192 Suzuki engine integration
- 193 Yamaha engine integration
- 193 Evinrude engine integration
- 194 FUSION-Link integration
- 194 BEP CZone integration
- 194 Power-Pole anchors

# The front panel keys

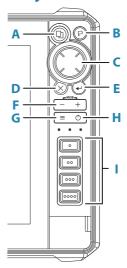

### A Pages key

- Press once to activate the Home page. Repeat short presses to cycle the favorite buttons
- Press and hold is configurable. Refer to "Configuring the quick access keys" on page 29

# B Waypoint key

- Press to open the new waypoint dialog
- Press twice to save a waypoint
- Press and hold to access the find dialog

# C Arrow keys

• Press arrows to move through menu items, to adjust a value, and to move the cursor on a panel

## D Exit (X) key

 Press to exit a dialog, to return to previous menu level, to remove the cursor from the panel or to restore the cursor on the panel

## **E** Enter key

• Press to select or save your settings

### F Zoom keys and MOB key

- Zoom keys for panels and images
- Simultaneous pressing both keys saves a Man Overboard (MOB) waypoint at the current vessel position

### G Menu key

- Press to display the menu for the active panel/overlay
- Press twice to display the settings dialog
- Press and hold to hide or show the menu

### H Power key

- Press to turn the unit ON
- Press and hold to turn the unit OFF
- When ON, press once to display the System Controls dialog. Repeat short presses to cycle the backlight brightness

# I Quick access keys (HDS-12 Live and HDS-16 Live units only)

 Configurable keys. Refer to "Configuring the quick access keys" on page 29.

## **Card reader**

A memory card can be used for:

- · Chart data
- Software updates
- · Transfer of user data
- System backup
- → Note: Do not download, transfer or copy files to a chart card. Doing so can damage chart information on the chart card.

The protective door should always be securely shut immediately after inserting or removing a card, in order to prevent possible water ingress.

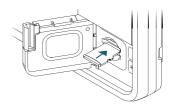

## **Feature unlock**

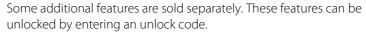

Select the feature you want to unlock. Follow the instructions to purchase and enter the feature unlock code.

After a feature unlock code is entered in the unit, the feature is available for use.

→ **Note:** The feature unlock option is only available if your unit supports a locked feature.

# **Device registration**

You are prompted to register your device during startup. You can also register by selecting the register option in the System settings dialog. Registration can be done:

- From the device if it is connected to the internet
- From a smart device with internet access.
- Over the phone

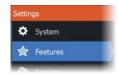

# The Home page

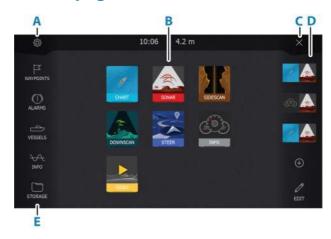

The Home page is accessed from any operation by a short press on the home key.

## A Settings button

Opens the settings dialog. Use it to configure the system.

## **B** Applications

Select a button to display the application as a full page panel.

Press and hold a button to display pre-defined quick split pages for the application.

### C Close button

Select to exit the Home page and return to the previous active page.

### **D** Favorites

Select a button to display the panel combination. Press and hold a favorite button to enter edit mode for the Favorites panel.

### E Toolbar

Select a button to access dialogs used for carrying out a task, or for browsing stored information.

# Multiple panel pages

You can have several panels on a page. The number of panels on a page depends on the size of your unit.

Panel sizes in a multiple panel page can be adjusted from the system controls dialog. Refer to "Adjusting the split on multiple panel pages" on page 27.

In a multiple panel page, only one panel can be active at a time. The active panel is outlined with a border.

You can only access the page menu of an active panel.

To activate a panel:

- Press the panel key to toggle between panels
- · Tap the panel you want to activate

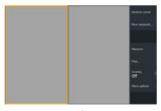

2 panels page

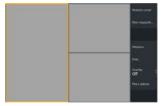

3 panels page

# **Application pages**

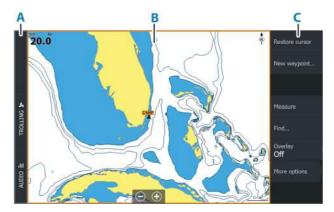

A Control bar

- **B** Application panel
- **C** Menu

## **Quick split pages**

Each full screen application has several pre-configured quick split pages. They show the selected application combined with one of the other panels.

→ **Note:** The number of quick split pages cannot be changed, and the pages cannot be customized or deleted.

Access a quick split page by pressing and holding the application button on the home page.

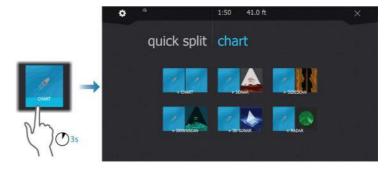

## **Favorite pages**

The system is delivered with preconfigured favorite pages. The preconfigured pages can be modified and you can add your own favorite pages. Refer to "Adding new favorite pages" on page 28.

The unit display size determines the number of application panels that can be included on a favorite page.

# **System controls dialog**

The System Controls dialog provides quick access to basic system settings.

The icons displayed on the dialog vary with operational mode and connected equipment.

For those functions that toggle on and off, an orange bar across the top of the icon indicates the function is activated.

Display the dialog by:

pressing the power key

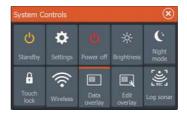

# **Basic operation**

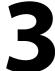

# Turning the system on and off

The system is turned on by pressing the Power key.

Press and hold the Power key to turn the unit off.

You can also turn the unit off from the System Controls dialog.

If the Power key is released before the shut-down is completed, the power off process is cancelled.

## First time startup

When the unit is started for the first time, or after a factory default, the unit displays a series of dialogs. Respond to the dialog prompts to make fundamental settings.

You can perform further setup and later change settings using the system settings dialogs.

## Standby mode

In Standby mode, the Sonar and the backlight for screen and keys are turned off to save power. The system continues to run in the background.

You select Standby mode from the System Controls dialog.

Switch from Standby mode to normal operation by a short press on the Power key.

# **Display illumination**

## **Brightness**

You can cycle the preset backlight levels by short presses on the Power key.

The display backlighting can also be adjusted from the System Controls dialog.

## Night mode

The night mode can be activated from the System Controls dialog. The night mode option optimizes the color palette and backlight for low light conditions.

# **Pages and panels**

Pages are selected from the Home page.

Full page panels:

• Select the relevant application button

### Favorite pages:

• Select the relevant favorite button

Predefined quick split pages:

• Press and hold the relevant application button

In a multiple panel page, only one panel can be active at a time. The active panel is outlined with a border. You can only access the page menu of an active panel.

To active a panel in a multiple panel page:

- Tap the panel
- Press the Panel key

# Menus

To display a panel menu:

- Select the menu button
- Press the menu key

To return to previous menu level:

- Select the back menu option
- · Press the exit key

To hide a panel menu:

- Swipe the menu to the right
- On menu level one press the exit key

# **Man Overboard waypoint**

If an emergency situation should occur, you can save a Man Overboard (MOB) waypoint at the vessel's current position.

### Create a MOB

To create a Man Overboard (MOB) waypoint:

- Simultaneously press the Zoom In (+) and Zoom out (-) keys
- · Press the MOB key on a remote controller

When you activate the MOB function the following actions are automatically performed:

- A MOB waypoint is created at the vessel's position
- The display switches to a zoomed chart panel, centered on the vessel's position
- The system displays navigation information back to the MOB waypoint

Multiple MOB waypoints can be created. The vessel continues to show navigation information to the initial MOB waypoint. Navigation to subsequent MOB waypoints needs to be done manually.

### **Delete a MOB**

A MOB waypoint can be deleted from the menu when the MOB is activated.

## **Stop navigating to MOB**

The system continues to display navigational information towards the MOB waypoint until you cancel the navigation from the menu.

# Locking the touchscreen

You can temporarily lock a touch screen to prevent accidental operation of the system.

You lock the touch screen from the system controls dialog.

When the touch lock is active, you can still operate the unit from the keys or from a remote controller.

You remove the lock function by pressing on the power key.

# Screen capture

To take a screen capture:

Simultaneously press the home key and the power key

Screen captures are saved to internal memory.

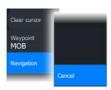

# **Customizing your system**

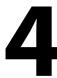

# **Customizing the Home page wallpaper**

The Home page's wallpaper can be customized. You can select one of the pictures included with the system, or you can use your own picture in .jpg or .png format.

The images can be available on any location that can be seen in the files browser. When a picture is chosen as the wallpaper, it is automatically copied to the Wallpaper folder.

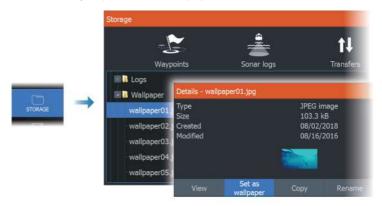

# Adjusting the split on multiple panel pages

- 1. Open the multiple panel page
- 2. Open the System Controls dialog
- **3.** Select the adjust splits option. The adjustment icon appears on the multiple panel page.
- **4.** Select the adjustment icon and move the split to the desired position
- **5.** Use menu options to save or discard your changes.

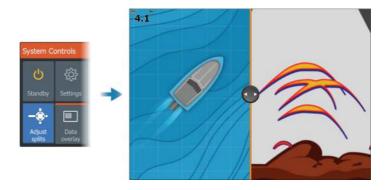

# **Data overlay**

You can have data information as overlay on chart and sonar pages. The data overlay is set individually for each default page, favorite pages and for the predefined split pages.

The information can be any data available on the network.

You turn overlay data on or off from the system controls dialog.

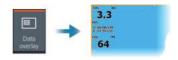

# **Edit overlay data**

Use the edit overlay button on the system controls dialog to edit the overlay data.

When in edit mode, select the data overlay to be edited, then:

- use the menu option to change or configure the data
- drag the overlay data box to reposition the overlay

# **Favorite pages**

# Adding new favorite pages

- 1. Select the New icon in the favorite panel on the Home page to open the page editor dialog
- 2. Drag and drop page icons to set up a new page
- **3.** (Optional) Change the panel arrangement (only possible when 2 or more panels)

4. Save the page layout.

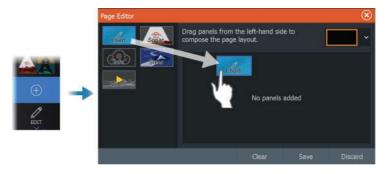

The system displays the new favorite page, and the new page is included in the list of favorite pages on the Home page.

# **Edit favorite pages**

- 1. Select the edit icon in the favorite panel:
  - Select the X icon on a favorite icon to remove the page
  - Select the tool icon on a favorite icon to display the page editor dialog
- 2. Add or remove panels in the page editor dialog
- **3.** Save or discard your changes to leave the favorite edit mode.

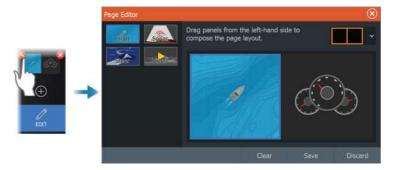

# Configuring the quick access keys

The key presses for the quick access keys and the home key can be configured.

→ **Note:** The number of configurable keys depends on the size of your unit.

Select a configuration from the drop-down list for each of the keys you want to configure.

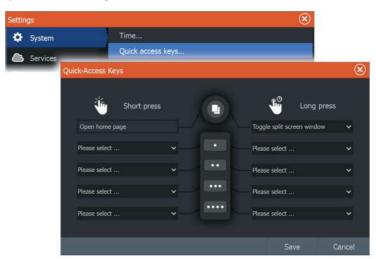

# **Enabling or disabling features**

A compatible device connected to the NMEA 2000 network should automatically be identified by the system. If not, enable the feature from the advanced settings dialog.

Features can also be disabled using this dialog.

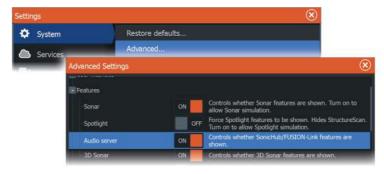

# **The Chart panel**

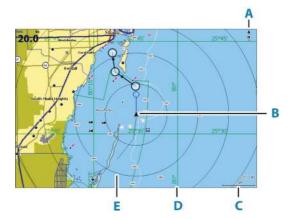

- **A** North indicator
- **B** Vessel
- **C** Chart range scale
- **D** Grid lines\*
- **E** Range rings\*

## **Chart data**

The system can be delivered with preloaded cartography. For a full selection of supported charts, visit the product web site.

→ **Note:** Chart menu options vary depending on the chart you are using.

Charts on chart cards are shared over the Ethernet network, so only one chart card per vessel is required.

→ **Note:** The system does not automatically switch to preloaded cartography if the chart card is removed. A low-resolution chart

<sup>\*</sup> Optional chart items. Optional chart items can be turned on/off individually from the chart settings dialog.

will be displayed until you re-insert the card or manually switch back to the preloaded cartography.

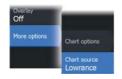

# **Selecting chart source**

Available chart sources are listed in the menu.

If you have identical chart sources available, the system automatically selects the chart with most chart details for your displayed region.

## **Showing dual chart sources**

If you have different chart sources available, you can show two different chart sources simultaneously on a page that has two chart panels.

Activate each chart page and select its source in the menu.

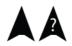

# **Vessel symbol**

When the system has a valid GPS position lock, the vessel symbol indicates vessel position. If no GPS position is available, the vessel symbol includes a question mark.

→ **Note:** Without a heading sensor on the network, the vessel icon orientates itself using COG (Course over Ground).

# 

# **Zooming the chart**

The chart range scale and range rings interval (when turned on) are shown on the chart panel. You change the scale by zooming the chart in or out.

You zoom the chart by:

- Selecting the zoom (+ or -) buttons
- · Pressing the + and keys
- Pinching or spreading your fingers

# **Panning the chart**

You can move the chart in any direction by:

- Dragging your finger on the screen
- Using the cursor keys to move the cursor to the edge of the chart panel in the desired direction

# **Chart orientation**

You can specify how the chart is rotated in the panel. The chart orientation symbol in the panel's upper right corner indicates the north direction.

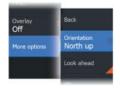

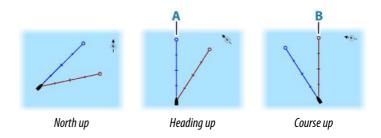

## North up

Displays the chart with north upward.

# **Heading up**

Displays the chart with the vessel's heading (**A**) directed upward. Heading information is received from a compass. If heading is not available, then the COG from the GPS is used.

# Course up

The chart direction is depending on if navigating or not:

- When navigating: the desired course line  $(\mathbf{B})$  is oriented up
- When not navigating: the direction the vessel is actually traveling (COG) is oriented up

# **Look ahead**

Moves the vessel icon on the panel to maximize your view ahead of the vessel

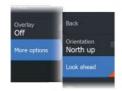

# **Displaying information about chart items**

When you select a chart item, a waypoint, a route, or a target, basic information for the selected item is displayed. Select the chart item's pop-up to display all available information for that item. You can also activate the detailed information dialog from the menu.

- → **Note:** If you are viewing applicable C-MAP charts on your system, you can select marine objects to display information about services and available multimedia (photos) associated with the location or object.
- → **Note:** Pop-up information has to be enabled in chart settings to see basic item information.

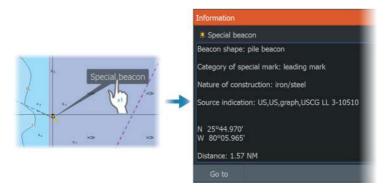

# Using the cursor on the chart panel

By default, the cursor is not shown on the chart panel.

When you activate the cursor, the cursor position window is displayed. When the cursor is active, the chart does not pan or rotate to follow the vessel

Press the exit key or select the clear cursor menu option to remove the cursor and the cursor window from the panel. This also centers the chart to the vessel position.

Select the restore cursor menu option to display the cursor at its previous location. The clear cursor and restore cursor options are useful features for toggling between the vessel's current location and the cursor position.

### Go to cursor

You can navigate to a selected position on the image by positioning the cursor on the panel, and then using the go to cursor menu option.

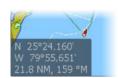

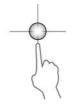

### The cursor assist function

The cursor assist function allows for fine tuning and precision placement of the cursor without covering details with your finger.

Activate the cursor on the panel, then press and hold your finger on the screen to switch the cursor symbol to a selection circle, appearing above your finger.

Without removing your finger from the screen, drag the selection circle to the desired position.

When you remove your finger from the screen the cursor reverts to normal cursor operation.

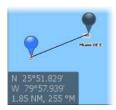

## Measuring distance

The cursor can be used to measure the distance between your vessel and a selected position, or between 2 points on the chart panel.

- 1. Position the cursor on the point where you want to measure the distance to. Start the measure function from the menu
  - The measuring icons appear with a line drawn from the vessel center to the cursor position, and the distance is listed in the cursor information window
- **2.** The measuring points can be repositioned by dragging either icon while the measuring function is active.
- → *Note:* The bearing is always measured <u>from</u> the grey icon <u>to</u> the blue icon.

The start measuring function can also be started without an active cursor. Both measuring icons are then initially located at the vessel position. The grey icon follows the vessel as the vessel moves, while the blue icon remains at the position given when you activated the function. The measuring points can then be repositioned by dragging either icon.

Terminate the measuring function by selecting the finish measuring menu option or by pressing the exit key.

# Find objects on chart panels

You can search for other vessels or various chart items from a chart panel.

Activate the cursor on the panel to search from the cursor position. If the cursor is not active, the system searches for items from the vessel's position.

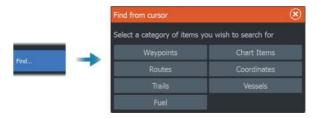

- → **Note:** You must have a SiriusXM Marine subscription to search for fueling stations.
- Note: You must have an AIS receiver connected to search for vessels.

## **Color trails**

A trail can be colored based on source data and high/low limits settings. Refer to "Color trails based on data" on page 58.

## 3D charts

The 3D option provides a three dimensional graphical view of land and sea contours.

→ **Note:** All chart types work in 3D mode, but without 3D cartography for the appropriate area the chart appears flat.

When the 3D chart option is selected, the rotate (**A**) and the pan (**B**) icons appear on the chart panel.

## Controlling the view angle

You can control the view angle by selecting the rotate icon, and then panning the chart panel.

- To change the direction you are viewing, pan horizontally
- To change the tilt angle of the view, pan vertically
- → **Note:** When centered on the vessel position, only the tilt angle can be adjusted. The view direction is controlled by the chart orientation setting. Refer to "Chart orientation" on page 33.

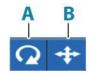

# Panning the 3D chart

You can move the chart in any direction by selecting the Pan icon and then panning in the desired direction.

To return the chart to vessel position:

- Press the exit key
- Select the return to vessel menu option

# **Chart overlay**

You can add various overlays on a chart panel.

When an overlay is selected, the chart menu expands to include basic menu options for the selected overlay.

Information about the overlay menu options are described in more detail below or in their separate sections in this manual.

# **Heat map overlay**

The Heat map overlay feature shows a history of water temperature coloring on the chart. A water temperature source is needed to provide the temperature data for the overlay.

The color range is adjusted automatically based on the minimum and maximum temperatures recorded.

# Transparency

Adjusts the transparency of the overlay. With a minimum transparency setting, the panel details are almost hidden by the overlay.

#### **Palette**

Specifies the colors used to show water temperatures. A legend is shown on the panel that identifies the colors associated with the recorded temperatures.

## **Clear history**

Deletes all heat map data gathered up to the moment it is selected. Heat map data is automatically deleted when the unit is turned off.

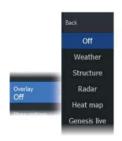

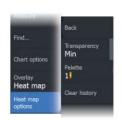

### **Genesis live**

→ **Note:** Only available when viewing Lowrance or C-MAP chart source.

Genesis live is a real-time feature where the unit creates an overlay of depth contour mapping based on live sonar soundings. The Genesis live sonar soundings are recorded onto and viewed from the unit's memory card.

If at any time the memory card is removed or runs out of space, the feature will turn itself off and the option is disabled in the menu.

- The more passes of an area included in the live sonar soundings log, results in better Genesis live maps.
- Genesis live is accurate up to 20 knots.
- Genesis live can record from a networked transducer.
- The data logging and display is for the unit with the memory card. Genesis live maps are not shared over the network.
- → **Note:** Genesis Live data is not adjusted for tidal offset.

Genesis live log files can be uploaded to your Genesis account. Refer to: www.genesismaps.com.

# Genesis live menu options

## Transparency

Adjusts the transparency of the overlay.

### Contour interval

Defines the density of live depth contours shown.

## Depth palette

Controls the color palette used to color the depth areas.

- Chart sync syncs the Genesis live layer to the same palette as the chart depth palette defined in the chart menu (under Chart options, View, Depth palette). This option also allows custom palettes to be defined in the chart menu and applied to the Genesis layer.
- Navigation uses the navigation palette.
- Depth shading uses the depth shading palette.
- Paper chart uses the paper chart palette.

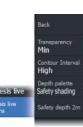

 Safety shading – uses the safety depth setting to shade the color lower than the set safety depth. Also enables the Safety depth option on the Genesis live menu.

## Safety depth

Sets the safety depth. Areas that are shallower than the safe minimum depth are shaded. This option is only available if the Safety shading palette is selected.

# **Radar overlay**

The radar image can be overlayed on the chart. This can help you to easily interpret the radar image by correlating the radar targets with charted objects.

→ **Note:** A heading sensor must be present in the system for radar overlay.

When the radar overlay is selected, basic radar operational functions are available from the Chart panel's menu. For information about the radar menu options, refer to "Radar" on page 126.

## Selecting radar overlay source on chart panels

To select the radar source of the radar overlay displayed on the chart panel, use source menu option. This option is available under Radar options when radar is selected as the overlay.

For chart pages with more than one chart with radar overlay, it is possible to set up different radars sources for each chart panel. Activate one of the chart panels and then select one of the available radars in the radar source menu option. Repeat the process for the second chart panel with radar overlay, and select an alternative radar for this panel.

# **C-MAP charts**

All possible menu options for C-MAP charts are described below. The features and menu options available can vary depending on the charts you use. This section shows menus from a C-MAP chart.

→ **Note:** A menu option is greyed out if the feature is not available on the chart displayed.

#### C-MAP tides and currents

The system can display C-MAP tides and currents. With this information it is possible to predict the time, level, direction and strength of currents and tides. This is an important tool when considering planning and navigation of a trip.

In large zoom ranges the tides and currents are displayed as a square icon including the letter **T** (Tides) or **C** (Current). When you select one of the icons, tidal or current information for that location are displayed.

Dynamic current data can be viewed by zooming inside a 1-nautical mile zoom range. At that range, the Current icon changes to an animated dynamic icon that shows the speed and direction of the current. Dynamic icons are colored in black (greater than 6 knots), red (greater than 2 knots and less than or equal to 6 knots), yellow (greater than 1 knot and less than or equal to 2 knots) or green (equal to or less than 1 knot), depending on the current in that location.

If there is no current (0 knots) this will be shown as a white, square icon.

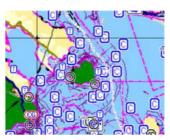

Static Current and Tide icons

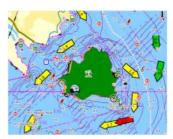

**Dvnamic Current icons** 

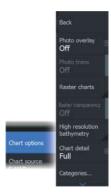

# **C-MAP specific chart options**

Orientation, Look ahead, 3D, and change Chart source (previously described in this section) are common for all chart types.

## Photo overlay

Photo overlay enables you to view satellite photo images of an area as an overlay on the chart. The availability of such photos is limited to certain regions, and cartography versions.

You can view photo overlays in either 2D or 3D modes.

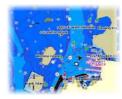

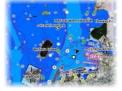

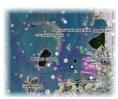

No Photo overlay

Photo overlay, land only

Full Photo overlay

## Photo transparency

The Photo transparency sets the opaqueness of the photo overlay. With minimum transparency settings the chart details are almost hidden by the photo.

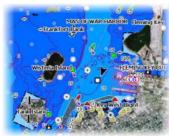

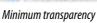

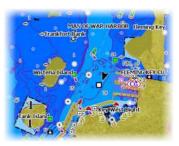

Transparency at 80

#### Raster charts

Changes the view to that of a traditional paper chart.

## Raster transparency

Controls the transparency of raster imagery.

## **High resolution bathymetry**

Enables and disables higher concentration of contour lines.

#### Chart detail

- Full displays all available information for the chart in use.
- Medium displays minimum information sufficient for navigation.
- Low displays basic level of information that cannot be removed, and includes information that is required in all geographic areas.
   It is not intended to be sufficient for safe navigation.

## **Chart categories**

Several categories and sub-categories are included. You can turn on/off individually depending on which information you want to see.

The categories listed in the dialog are dependent on the charts used

## Shaded relief

Shades seabed terrain.

#### No contours

Removes contour lines from the chart

# Depth palette

Controls the Depth palette used on the map.

#### Depth filter

Filters out depth values shallower than the selected depth filter limit.

## Safety depth

Charts use different shades of blue to distinguish between shallow (lighter shades) and deep (darker shades) water. After enabling Safety depth, specify the desired safety depth limit. The Safety depth sets the limit at which depths will be drawn without blue shading.

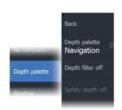

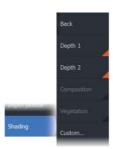

## Shading

Shades different areas of the seabed, depending on the selected Shading category.

→ **Note:** Composition and Vegetation shading are not applicable to C-MAP charts.

## Depth 1 and Depth 2

Depth presets that shade different depths in different colors.

#### Custom

You can adjust the depth threshold, color and opacity (transparency) of color shading for Depth 1 and Depth 2.

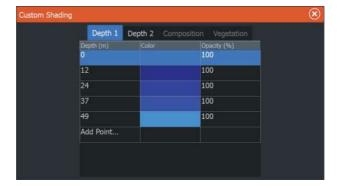

#### 3D exaggeration

Graphical settings that are available in 3D mode only. Exaggeration is a multiplier applied to the drawn height of hills on land, and troughs in water to make them look taller or deeper.

→ **Note:** This option is grayed out if the data is not available in the map card inserted.

# **Genesis Layer**

The Genesis Layer displays high-resolution contours contributed by Genesis users that have passed a quality check.

This option toggles the Genesis layer on/off on the chart image. Available only if the C-MAP chart contains Genesis Layer data.

# **Navionics charts**

Some Navionics features require the most current data from Navionics. For those features, a message is displayed stating that the feature is unavailable if you do not have the appropriate Navionics charts or chart card inserted. For more information on what is required for these features, refer to www.navionics.com.

You can also get a message if you try to use a restricted feature when the Navionics chart card is not activated. To activate the card, contact Navionics.

# **Navionics specific chart options**

Orientation, Look ahead, 3D and change Chart source (previously described in this section) are common for all chart types.

## Photo overlay

Photo overlay enables you to view satellite photo images of an area as an overlay on the chart. The availability of such photos is limited to certain regions, and cartography versions.

You can view photo overlays in either 2D or 3D modes.

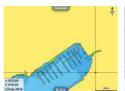

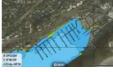

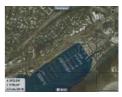

No Photo overlay

Photo overlay, land only

Full Photo overlay

# Photo transparency

The Photo transparency sets the opaqueness of the photo overlay. With minimum transparency settings the chart details are almost hidden by the photo.

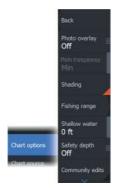

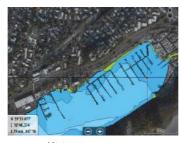

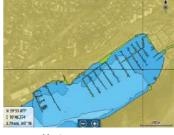

Minimum transparency

Maximum transparency

## **Chart shading**

Shading adds terrain information to the chart.

# Fishing range

Select a range of depths between which Navionics fills with a different color.

This allows you to highlight a specific range of depths for fishing purposes. The range is only as accurate as the underlying chart data, meaning that if the chart only contains 5 meter intervals for contour lines, the shading is rounded to the nearest available contour line.

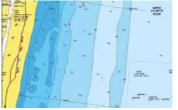

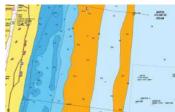

No Depth highlight range

*Depth highlight range: 6 m - 12 m* 

# Shallow water highlight

This highlights areas of shallow water between 0 and the selected depth (up to 10 meters/30 feet).

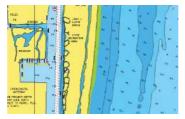

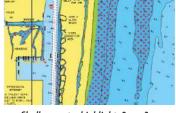

No shallow water highlighted

Shallow water highlight: 0 m - 3 m

## Safety depth

The Navionics charts use different shades of blue to distinguish between shallow and deep water.

Safety depth, based on a selected limit, is drawn without blue shading.

→ **Note:** The built in Navionics database features data down to 20 m, after which it is all white.

## **Community edits**

Toggles on the chart layer including Navionics edits. These are user information or edits uploaded to Navionics Community by users, and made available in Navionics charts.

For more information, refer to Navionics information included with your chart, or to Navionics website: www.navionics.com.

#### **SonarChart**

The system supports the Navionics SonarChart feature.

SonarChart displays a bathymetry map showing high resolution contour detail and standard navigational data. For more information, refer to www.navionics.com.

#### SonarChart Live

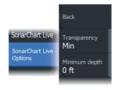

SonarChart Live is a real-time feature where the device creates an overlay of depth contours based on your own live sonar soundings. When you select SonarChart Live overlay the menu expands to display SonarChart Live options.

#### Transparency

The SonarChart Live overlay is drawn on top of other chart data. The chart data is completely covered at minimum transparency. Adjust the transparency to allow the chart details to be seen.

## Minimum depth

Adjusts what SonarChart Live rendering treats as the safety depth. This affects the coloring of the SonarChart Live area. As the vessel approaches the safety depth, the SonarChart Live area will gradually change from a simple grey/white to red.

#### **SCL History**

→ **Note:** If no active Navionics chart subscription is found, the SonarChart Live menu option changes to SCL History.

Select to display previously recorded data on the chart overlay.

## **SC Density**

Controls the density of the SonarChart and SonarChart Live contours.

#### Colored seabed areas

Used for displaying different depth areas in different shades of blue.

# **Navionics Dynamic tides and current icons**

Shows tides and currents with a gauge and an arrow instead of the diamond icons used for static tides and current information.

The tide and current data available in Navionics charts are related to a specific date and time. The system animates the arrows and/or gauges to show the tides and currents evolution over time.

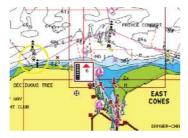

Dynamic tide information

26 THOSE STORY | 100 INC. | 100 INC. | 100 INC. | 100 INC. | 100 INC. | 100 INC. | 100 INC. | 100 INC. | 100 INC. | 100 INC. | 100 INC. | 100 INC. | 100 INC. | 100 INC. | 100 INC. | 100 INC. | 100 INC. | 100 INC. | 100 INC. | 100 INC. | 100 INC. | 100 INC. | 100 INC. | 100 INC. | 100 INC. | 100 INC. | 100 INC. | 100 INC. | 100 INC. | 100 INC. | 100 INC. | 100 INC. | 100 INC. | 100 INC. | 100 INC. | 100 INC. | 100 INC. | 100 INC. | 100 INC. | 100 INC. | 100 INC. | 100 INC. | 100 INC. | 100 INC. | 100 INC. | 100 INC. | 100 INC. | 100 INC. | 100 INC. | 100 INC. | 100 INC. | 100 INC. | 100 INC. | 100 INC. | 100 INC. | 100 INC. | 100 INC. | 100 INC. | 100 INC. | 100 INC. | 100 INC. | 100 INC. | 100 INC. | 100 INC. | 100 INC. | 100 INC. | 100 INC. | 100 INC. | 100 INC. | 100 INC. | 100 INC. | 100 INC. | 100 INC. | 100 INC. | 100 INC. | 100 INC. | 100 INC. | 100 INC. | 100 INC. | 100 INC. | 100 INC. | 100 INC. | 100 INC. | 100 INC. | 100 INC. | 100 INC. | 100 INC. | 100 INC. | 100 INC. | 100 INC. | 100 INC. | 100 INC. | 100 INC. | 100 INC. | 100 INC. | 100 INC. | 100 INC. | 100 INC. | 100 INC. | 100 INC. | 100 INC. | 100 INC. | 100 INC. | 100 INC. | 100 INC. | 100 INC. | 100 INC. | 100 INC. | 100 INC. | 100 INC. | 100 INC. | 100 INC. | 100 INC. | 100 INC. | 100 INC. | 100 INC. | 100 INC. | 100 INC. | 100 INC. | 100 INC. | 100 INC. | 100 INC. | 100 INC. | 100 INC. | 100 INC. | 100 INC. | 100 INC. | 100 INC. | 100 INC. | 100 INC. | 100 INC. | 100 INC. | 100 INC. | 100 INC. | 100 INC. | 100 INC. | 100 INC. | 100 INC. | 100 INC. | 100 INC. | 100 INC. | 100 INC. | 100 INC. | 100 INC. | 100 INC. | 100 INC. | 100 INC. | 100 INC. | 100 INC. | 100 INC. | 100 INC. | 100 INC. | 100 INC. | 100 INC. | 100 INC. | 100 INC. | 100 INC. | 100 INC. | 100 INC. | 100 INC. | 100 INC. | 100 INC. | 100 INC. | 100 INC. | 100 INC. | 100 INC. | 100 INC. | 100 INC. | 100 INC. | 100 INC. | 100 INC. | 100 INC. | 100 INC. | 100 INC. | 100 INC. | 100 INC. | 100 INC. | 100 INC. | 100 INC. | 100 INC. | 100 INC. | 100 INC. | 100 INC. | 100 INC. | 100 I

Dynamic current information

The following icons and symbology are used:

## **Current speed**

The arrow length depends on the rate, and the symbol is rotated according to flow direction. Flow rate is shown inside the arrow symbol. The red symbol is used when current speed is increasing, and the blue symbol is used when current speed is decreasing.

## Tide height

The gauge has 8 labels and is set according to absolute max/min value of the evaluated day. The red arrow is used when tide is rising, and the blue arrow is used when tide is falling.

→ **Note:** All numeric values are shown in the relevant system units (unit of measurement) set by user.

#### Rock filter level

Hides rock identification on the chart beneath a given depth.

This helps you to declutter charts in areas where there are many rocks located at depths well below your vessel's draught.

## **Contours depth**

Determines which contours you see on the chart down to the selected safety depth value.

# **Presentation type**

Displays marine charting information such as symbols, colors of the navigation chart and wording for either International or U.S. presentation types.

#### Annotation

Determines what area information, such as names of locations and notes of areas, is available to display.

#### Chart details

Provides you with different levels of geographical layer information.

# **Easy View**

Magnifying feature that increases the size of chart items and text.

→ **Note:** There is no indication on the chart showing that this feature is active

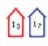

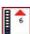

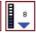

# **Chart settings**

The options in the chart settings dialog depends on which chart source is selected in the system.

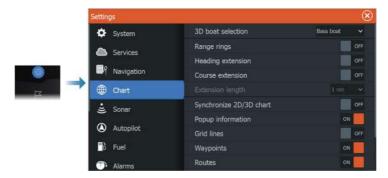

#### 3D boat selection

Determines which icon to use on 3D charts

# Range rings

The range rings can be used to present the distance from your vessel to other panel objects.

The range scale is set automatically by the system to suit the panel scale.

## **Extension lines**

# Heading extension and Course extension

Select to show or hide the heading and course extension lines for your vessel.

# **Extension length**

Sets the lengths of the heading and course extension lines for your vessel. For setting extension line lengths on other vessels shown as AIS targets, refer to AIS "Course extension" on page 158.

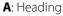

**B**: Course Over Ground (COG)

The lengths of the extension lines are either set as a fixed distance, or to indicate the distance the vessel moves in the selected time period. If no options are turned on for the vessel then no extension lines are shown for your vessel.

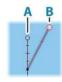

Your vessel heading is based on information from the active heading sensor and the COG is based on information from the active GPS sensor.

#### SonarChart Live tide correction

When selected, the tide correction feature uses information from nearby tide stations (if available) to adjust the depth values used by SonarChart Live as the sonar is recorded.

# Synchronize 2D/3D chart

Links the position shown on one chart with the position shown on the other chart when a 2D and a 3D chart are shown side by side.

# **Pop-up information**

Determines whether basic information for panel items is displayed when you select the item.

## **Grid lines**

Turns on/off viewing of longitude and latitude grid lines on the panel.

# Waypoints

Turns on/off displaying waypoints on charts.

#### Routes

Turns on/off displaying routes on charts.

#### Trails

Turns on/off displaying trails on charts.

# Waypoints, Routes, Trails

Opens the Waypoints, Routes, and Trails dialog where these items can be created, edited, deleted, and searched.

# Waypoints, routes, and trails

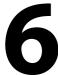

# Waypoints, routes and trail dialogs

The Waypoints, Routes, and Trails dialogs give access to advanced edit functions and settings for these items.

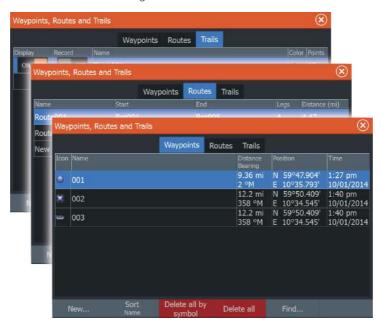

# **Waypoints**

A waypoint is a user generated mark positioned on a chart, on a radar image or on the Sonar image. Each waypoint has an exact position with latitude and longitude coordinates. A waypoint positioned on the Sonar image has a depth value, in addition to position information. A waypoint is used to mark a position you later may want to return to. Two or more waypoints can also be combined to create a route.

# **Saving waypoints**

A waypoint is saved at the cursor position if active or at the vessel's position if the cursor is not active on the panel. To save a waypoint:

- · Use the new waypoint option in the menu
- Press the Waypoint key
  - Press once to display the New Waypoint dialog
  - Press twice to quickly save a waypoint.

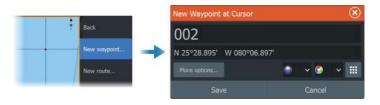

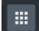

## **New Waypoint icon**

When selected, the dialog with waypoint symbol alternatives is displayed. Selecting a waypoint symbol creates the waypoint at cursor or vessel position with the selected symbol. This mode is persistent, the next time you create a new waypoint the same dialog opens and if you select a symbol a waypoint is created with the symbol.

Instead of selecting a symbol, select the menu button in the bottom-right corner to return to the previous New Waypoint dialog. This selection becomes the persistent mode, the next time you create a new waypoint the New Waypoint dialog is displayed.

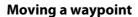

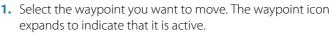

- 2. Activate the menu and select the waypoint in the menu
- 3. Select the move option
- **4.** Select the new waypoint position
- **5.** Select the finish moving menu option.

The waypoint is now automatically saved at the new position.

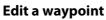

You can edit all information about a waypoint from the **Edit Waypoint** dialog.

This dialog is activated by selecting the waypoint's pop-up, or from the menu when the waypoint is activated.

The dialog can also be accessed from the Waypoints tool on the **Home** page.

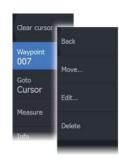

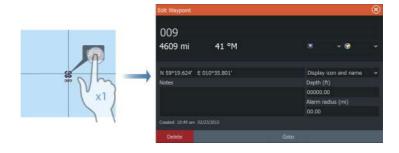

## **Delete a waypoint**

You can delete a waypoint from the **Edit Waypoint** dialog or by selecting the **Delete** menu option when the waypoint is activated. You can also delete waypoints from the Waypoints tool on the **Home** page.

You can delete MOB waypoints the same way.

# **Waypoint alarm settings**

You can set an alarm radius for each individual waypoint you create. The alarm is set in the Edit Waypoint dialog.

→ Note: The waypoint radius alarm must be toggled ON in the alarm dialog to activate an alarm when your vessel comes within the defined radius. For more information, refer to "Alarm dialogs" on page 184.

# **Routes**

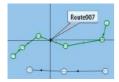

A route consists of a series of routepoints entered in the order that you want to navigate them.

When you select a route on the chart panel it turns green, and the route name is displayed.

The system includes support for Navionics Autorouting and C-MAP Easy Routing. This feature automatically suggests routepoints between the first and last routepoint of a route, or between selected routepoints in a complex route. You can use the feature when you create a new route, or you can use it to edit already saved routes.

# Clear cursor Back New New waypoint... Goto Cursor New route...

# Creating a new route on the chart panel

- 1. Activate the cursor on the chart panel
- 2. Select the new route option from the menu
- **3.** Position the first waypoint on the chart panel
- **4.** Continue positioning new routepoints on the chart panel until the route is completed
- **5.** Save the route by selecting the save option in the menu.

# Edit a route from the chart panel

- 1. Select the route to make it active
- 2. Select the route edit option in the menu
- **3.** Position the new routepoint on the chart panel:
  - If you set the new routepoint on a leg, a new point is added between existing routepoints
  - If you set the new routepoint outside the route, the new routepoint is added after the last point in the route
- **4.** Drag a routepoint to move it to a new position
- **5.** Save the route by selecting the save option in the menu.
- → **Note:** The menu changes depending on the selected edit option. All edits are confirmed or cancelled from the menu.

#### Delete a route

You can delete a route by selecting the Delete menu option when the route is activated.

You can also delete routes from the edit routes dialog. Refer to "The edit route dialog" on page 56.

# **Creating routes using existing waypoints**

A new route can be created by combining existing waypoints from the Routes dialog. The dialog is activated by using the Waypoints tool on the Home page and then selecting the Routes tab.

# **Converting trails to routes**

You can convert a trail to a route from the Edit Trail dialog. The dialog is activated by activating the trail, then selecting the trail's pop-up, or the Trail menu option.

The Edit Trail dialog can also be accessed by selecting the Waypoints tool on the Home page.

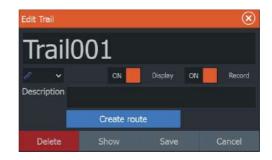

# **Dock-to-dock Autorouting and Easy Routing**

The Dock-to-dock Autorouting and Easy Routing suggest new routepoint positions based on information in the map and on your boat's size. Before you can start using this feature the boat draught, width and height must be entered into the system. The boat settings dialog is automatically displayed if the information is missing when you start the feature. To enter boat settings, refer to "System settings" on page 177.

- → **Note:** It is not possible to start the Dock-to-dock Autorouting or Easy Routing if one of the selected routepoints is located in an unsafe area. A warning dialog is displayed, and you have to move the relevant routepoint(s) to a safe area to proceed.
- → Note: If no compatible cartography is available, the Dock-to-dock Autorouting or Easy Routing menu option is not available. Compatible cartography includes C-MAP MAX-N+, Navionics+ and Navionics Platinum. For a full selection of available charts, visit www.gofreemarine.com, www.c-map.com or www.navionics.com.
- 1. Position at least two routepoints on a new route, or open an existing route for editing.
- 2. Select the Dock-to-dock Autorouting menu option, followed by:
  - Entire Route if you want the system to add new routepoints between the first and the last routepoint of the open route.
  - Selection if you want to manually select the routepoints that define the limits for the autorouting, then select the relevant routepoints. Selected routepoints are colored red. Only two routepoints can be selected, and the system discards any routepoints between your selected start and end points.
- 3. Select the accept option to start the automatic routing.

- When the automatic routing is completed the route appears in preview mode, and the legs are color coded to indicate safe or unsafe areas. Navionics uses red (unsafe) and green (safe), while C-MAP uses red (unsafe), yellow (dangerous) and green (safe).
- **4.** Move any routepoints if required when the route is in preview mode.
- 5. Select the keep option to accept the routepoints positions.
- **6.** Eventually repeat step 2 (selection) and step 3 if you want the system to automatically position routepoints for other parts of the route.
- Select the save option to complete the automatic routing and save the route

## **Dock-to-dock Autorouting and Easy Routing examples**

• **Entire route** option used when first and last route points are selected.

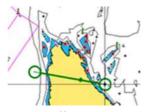

First and last routepoint

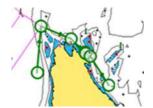

Result after automatic routing

• **Selection** option used for autorouting part of a route.

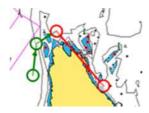

Two routepoints selected

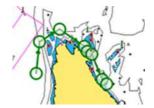

Result after automatic routing

# The edit route dialog

You can add and remove routepoints, and change route properties using the Edit Route dialog. This dialog is activated by selecting an

active route's pop-up or from the menu by selecting the route then the details option.

The dialog can also be accessed by using the Waypoints tool on the Home page.

Select Display to show the route on the chart.

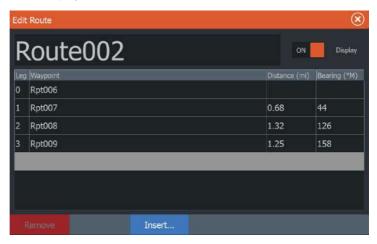

# **About trails**

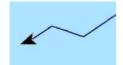

Trails are a graphical presentation of the historical path of the vessel. They allow for retracing where your boat has travelled. Trails can be converted to routes from the edit dialog.

From the factory, the system is set to automatically track and draw the vessel's movement on the chart panel. The system continues to record the trails until the length reaches the maximum points, and then automatically begins overwriting the oldest points.

The automatic trail function can be turned off from the trails dialog.

# Creating a new trail

You can start a new trail from the Trails dialog. The dialog is activated by using the Waypoints tool on the Home page and selecting the Trails tab.

# **Trails settings**

Trails are made up of a series of points connected by line segments whose length depends on the frequency of the recording.

You can select to position trail points based on time settings, distance, or by letting the system position a trail point automatically when a course change is registered.

→ **Note:** The Trails option must also be turned ON in the panel settings dialog to be visible.

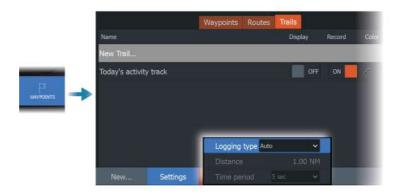

The trail can be colored two ways:

- Select the trail in the Trails dialog and set the color for the entire trail in the Edit Trail dialog.
- Select to let the system color the trail based on source data and high/low settings. Refer to "Color trails based on data" on page 58.

#### Color trails based on data

A trail can be colored based on what source data and the high/low limits you set:

- Specify the source (data type) to be colored. To turn off coloring, select source None.
- Select the high and low options to set high and low values (after you specify the source).

A colored trail represents only one source at a time. If you switch from one source to another, then the colors represent the newly selected source.

The colors can be shades of green, yellow, and red. Green is for the high limit you set. Yellow is the value that is the average of the high and low. Red is for the low limit. If the value is between the high and the middle values, it appears as a greenish-yellow color. If the value is between the middle and the low, it appears as an orange color.

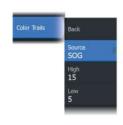

→ **Note:** By default trails are colored according to the color setting in the Edit Trail dialog. Coloring trails based on source data overrides the coloring specified in the Edit Trail dialog.

If two or more charts are displayed in a split panel, changing the color source or high/low values on one chart does not change the other charts.

## Displaying source data in the cursor position window

N 25°30.607' W 80°13.678' 0.16 NM, 349°T 24.18 kn Selecting a point in a trail displays the cursor position window. If recorded source data exists for the point selected, the value is shown in the window in addition to the other cursor information.

The system records data according to your settings in the edit Trail dialog. Source data points are recorded when there is a change in the course or heading.

# **Navigating**

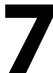

# **About navigating**

The navigation function included in the system allows you to navigate to the cursor position, to a waypoint, or along a predefined route.

If autopilot functionality is included in your system, the autopilot can be set to automatically navigate the vessel.

For information about positioning waypoints and creating routes, refer to "Waypoints, routes, and trails" on page 51.

# **Steer panel**

The Steer panel can be used to display information when you are navigating.

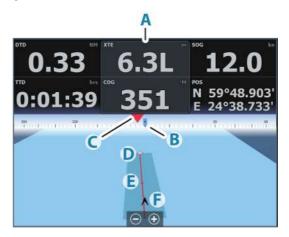

- **A** Data fields
- **B** Vessel heading
- **C** Bearing to waypoint
- **D** Destination point

- E Bearing line with allowed off course limit
  When travelling on a route the bearing line shows the
  intended course from one waypoint towards the next.
  When navigating towards a waypoint (cursor position, MOB,
  or an entered latitude and longitude position), the bearing
  line shows the intended course from the point at which
  navigation was started towards the waypoint.
- F Vessel symbol Indicates distance and bearing relative to the intended course. If the XTE (Cross Track Error) exceeds the defined XTE limit, this is indicated with a red arrow including the distance from the track line.

  Refer to "XTE limit" on page 63.

# **Navigate to cursor position**

You can start navigating to a cursor position on any chart, radar, or sonar panel.

Position the cursor at the selected destination on the panel, and then select the go to cursor menu option.

→ **Note:** The go to cursor menu option is not available if you are already navigating.

# Navigate a route

You can start navigating a route from the chart panel, steer panel, or from the Route dialog.

When route navigation is started, the menu expands and shows options for canceling the navigation, for skipping a waypoint, and for restarting the route from current vessel position.

# Starting a route from the chart panel

Activate a route on the panel, and then select the route navigation option from the menu.

You can select a routepoint to start navigating from a selected position.

# Starting a route from the steer panel

Select the start route option on the menu, and then details from the dialogs.

# Start navigating a route from the edit route dialog

You can start navigating from the edit route dialog. Activate the dialog by:

- Selecting the waypoint tool from the home page and then selecting the routes tab
- Selecting the route details option from the menu

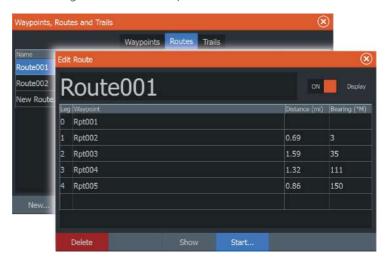

# Navigating with the autopilot

When you start navigation on a system with autopilot functionality, you are prompted to set the autopilot to navigation mode.

If you choose not to engage the autopilot, the autopilot can be set to navigation mode from the Autopilot Controller later on.

For more information about autopilot functionality, depending on the autopilot being used refer to "Trolling motor autopilot" on page 105 or "Outboard autopilot" on page 114

# **Navigation settings**

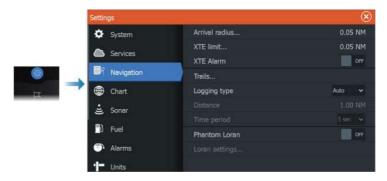

## **Arrival radius**

Sets an invisible circle around the destination waypoint.

The vessel is considered arrived at the waypoint when it is within this radius.

## **XTE limit**

This setting defines how far the vessel can deviate from the selected route, if the vessel goes beyond this limit, an alarm is activated.

# XTE alarm (Cross track error)

Turns on/off the XTE alarm.

## **Trails**

Opens the Trails dialog where trails settings can be adjusted and trails can be converted into routes for navigation. Refer to "About trails" on page 57.

# **Logging type**

You can select to record trail points based on time, distance, or by letting the unit position a point automatically when a course change is registered.

Specify one of the following logging types in the Navigating Settings dialog:

- **Auto** the unit positions a point automatically when a course change is registered.
- **Distance** select the Distance field and enter the distance you want to record.
- **Time** select the Time field and enter the time you want to record.

## **Phantom Loran**

Enables use of Phantom Loran positioning system.

## Loran settings

Defines Loran chains (GRI) and preferred station for waypoint entry, cursor position and position panel.

The graphic example shows a cursor position window with Loran position information.

For more information refer to your Loran system documentation.

N 25°44.044' W 80°08.285' 43132.70 7980 62156.66 0.30 nm, 254°M

# **Sonar**

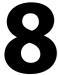

The Sonar function provides a view of the water and bottom beneath your vessel, allowing you to detect fish and examine the structure of the bottom.

# The image

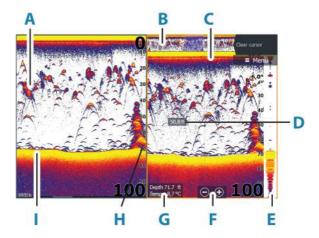

- **A** Fish arches
- **B** History preview\*
- **C** Temperature graph\*
- **D** Depth at cursor
- **E** Amplitude scope\*
- **F** Zoom (range) buttons
- **G** Water depth and Water temperature at cursor location
- **H** Range scale
- Bottom

<sup>\*</sup> Optional items that you can turn on/off individually. Refer to "More options" on page 73.

# **Multiple sources**

You can specify the source for the image in the active panel. You can display different sources simultaneously, using a multi-panel page configuration. For more information how to select the source for a panel, refer to "Source" on page 72.

# **Zooming the image**

You can zoom the image by:

- using the zoom (+ or -) buttons
- using the +/- keys

The zoom level is shown on the bottom left side of the image.

When zooming in, the sea floor is kept near the bottom of the screen, irrespective of whether it is in auto-range or manual range.

If the range is set considerably less than the actual depth, the unit is not able to find the bottom when zooming.

If the cursor is active, the system zooms in where the cursor is positioned.

## **Zoom bar**

The zoom bar is displayed when you zoom the image.

Drag the zoom bar vertically to view different parts of the water column.

# Using the cursor on the image

When you position the cursor on the image the screen pauses, the depth at the cursor position is shown, and the information window and the history bar are activated.

# **Measuring distance**

The cursor can be used to measure the distance between the positions of two observations on the image.

- Position the cursor on the point from where you want to measure the distance
- 2. Select the measure menu option
- → **Note:** The measure option is not available unless the cursor is placed on the image.

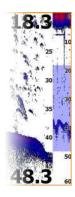

- 3. Position the cursor on the second measuring point
  - A line is drawn between the measuring points, and the distance listed in the Cursor Information window
- 4. Continue selecting new measuring points if required

Use menu options to re-position the start point and the end point as long as the measuring function is active.

Select the finish measuring menu option or press the exit key to resume normal image scrolling.

# **Viewing history**

You can view sonar history by panning the image. You can also use the preview feature to pan history, refer to "Preview" on page 75.

To resume normal scrolling, select Clear cursor or press the exit key.

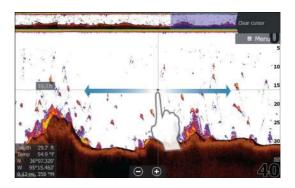

# **Recording log data**

# Start recording log data

You can start recording log data and save the file internally in the unit, or save it onto a storage device connected to the unit.

The Log sonar dialog is activated from the System Controls dialog, or from the Sonar Settings dialog.

When the data is being recorded, there is a flashing red symbol in the top left corner and a message appears periodically at the bottom of the screen.

When you select to start recording, the record sonar log dialog is displayed where you specify recording settings.

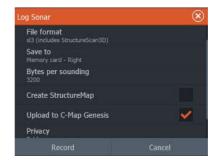

#### **Filename**

Specify the name of the recording (log).

#### File format

Select a file format from the drop-down, slg (Sonar only), xtf (Structure only\*), sl2 (Sonar and Structure) or sl3 (includes StructureScan 3D).

→ **Note:** XTF format is for use only with select 3rd party Sonar viewing tools.

#### Save to

Select whether the recording is to be saved internally or to a storage device connected to the unit.

# Bytes per sounding

Select how many bytes per sounding that are to be used when saving the log file. More bytes yield better resolution, but cause the record file to increase in size compared to using lower byte settings.

# Create StructureMap

If StructureScan is available on the network, you can convert the .sl2 or .sl3 logs to StructureMap format (.smf) when recording completes.

If a StructureScan transducer is connected to the unit, you can convert the .sl2 or .sl3 logs to StructureMap format (.smf) when recording completes.

The log file can also be converted to StructureMap format from the files manager.

## **Upload to C-MAP Genesis**

Files are transmitted to C-MAP Genesis when recording completes, if you are connected to a wireless hotspot. For information about wireless hotspots, refer to "Connect to a hotspot" on page 180.

## **Privacy**

If allowed by your selected C-MAP Genesis account, you can choose between setting the recorded log files as Private or Public at C-MAP Genesis.

## Time remaining

Shows the remaining allocated space available for recordings.

# Stop recording log data

Select the stop logging option in the system controls dialog and then stop in the Logging Sonar dialog to fully stop the recording of all sonar log data.

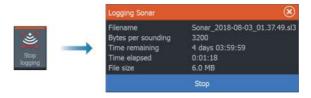

→ **Note:** If you have selected the Upload to C-MAP Genesis option and are connected to a wireless hotspot, your recorded files are transmitted to C-MAP Genesis when you select Stop.

# Viewing recorded data

Both internally and externally stored sounder records may be reviewed when the view sonar log option is selected in the sonar settings dialog. Refer to "Sonar settings" on page 76.

The log file is displayed as a paused image, and you control the scrolling and display from the replay menu option.

You can use the cursor on the replay image, and pan the image as on a live image.

If more than one channel was recorded in the selected file, you can select which channel to display.

You exit the replay mode by pressing the exit key or by selecting the X icon in the upper right corner of the replay image.

# Setting up the image

Use menu options to set up the image.

# Fishing mode

This feature consists of preset packages of sonar settings designed for specific fishing conditions.

→ **Note:** Selecting the proper fishing mode is critical to optimal sonar performance.

| Fishing mode  | Depth      | Palette          |
|---------------|------------|------------------|
| General Use   | ≤ 1,000 ft | White background |
| Shallow Water | ≤ 60 ft    | White background |
| Fresh Water   | ≤ 400 ft   | White background |
| Deep Water    | ≤ 5,000 ft | Deep Blue        |
| Slow Trolling | ≤ 400 ft   | White background |
| Fast Trolling | ≤ 400 ft   | White background |
| Clear Water   | ≤ 400 ft   | White background |
| Ice Fishing   | ≤ 400 ft   | White background |

# Range

The range setting determines which water depth that is visible on the screen.

→ **Note:** Setting a deep range in shallow water may cause the system to lose track of the depth.

# Preset range levels

Select a preset range level manually from the menu.

# Auto range

In auto range, the system automatically displays the whole range from the water surface to the bottom.

Auto is the preferred setting for fish finding.

Mode General

Frequency 200kHz

Advanced

Select the range option and then the auto option in the menu.

## **Custom range**

This option allows you to manually set both upper and lower range limits

Set a custom range by selecting the range menu option and then the custom option.

→ **Note:** Setting a custom range puts the system in manual range mode.

# **Frequency**

The unit supports several transducer frequencies. Available frequencies depend on the transducer model that is configured for use.

You can view two frequencies at the same time by selecting dual Sonar panels from the **Home** page.

# **Sensitivity**

Increasing sensitivity shows more detail on the screen. Decreasing sensitivity displays less. Too much detail clutters the screen. Conversely, desired targets may not be displayed if sensitivity is set too low.

→ **Note:** Auto Sensitivity is the preferred mode for most conditions

# **Auto sensitivity**

Auto sensitivity automatically adjusts the sonar return to the optimal levels. Auto sensitivity can be adjusted (+/-) to your preference while still maintaining the auto sensitivity functionality.

## **Colorline**

Allows the user to adjust the colors of the display to help differentiate softer targets from harder ones. Adjusting the Colorline can help separate fish and important structures on or near the bottom from the actual bottom

#### Source

→ **Note:** Available only if multiple sources with the same capability are available.

Used to specify the source for the image in the active panel.

You can display different sources simultaneously, using a multipanel page configuration. Menu options for each panel are independent.

→ **Note:** Using transducers at the same frequency can cause interference.

For source setup information, refer to the HDS Live Installation Manual.

# **Advanced options**

The Advanced option is only available when the cursor is not active.

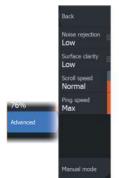

# **Noise rejection**

Signal interference from bilge pumps, engine vibration and air bubbles can clutter the image.

The noise rejection option filters the signal interference and reduces the on-screen clutter.

# **Surface clarity**

Wave action, boat wakes, and temperature inversion can cause onscreen clutter near the surface. The surface clarity option reduces surface clutter by decreasing the sensitivity of the receiver near the surface.

# Scroll speed

You can select the scrolling speed of the image on the screen. A high scroll speed updates the image fast, while a low scroll speed presents a longer history.

→ **Note:** In certain conditions it may be necessary to adjust the scroll speed to get a more useful image. Such as adjusting the image to a faster speed when vertically fishing without moving.

# Ping speed

Ping speed controls the rate the transducer transmits the signal into the water. By default, the ping speed is set to max. It may be necessary to adjust the ping speed to limit interference.

## Manual mode

Manual mode is an advanced user mode that restricts digital depth capability, so the unit only processes sonar signals in the selected range. This allows the display to continue smooth scrolling if the bottom depth is out of transducer range. When the unit is in manual mode, you might not receive any depth readings, or you might receive incorrect depth information.

# **More options**

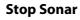

When selected, stops the sonar from pinging. Use the option anytime you want to disable the sonar but not power off the unit.

# **Split screen options**

#### Zoom

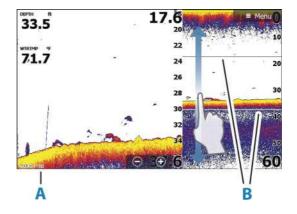

- A Zoom level
- **B** Zoom bars

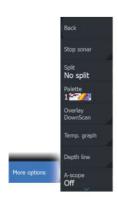

The Zoom mode presents a magnified view of the sounder image on the left side of the panel.

By default, the zoom level is set to 2x. You can select up to 8x zoom. To change the zoom level, use:

- the +/- keys
- the zoom (+ or -) buttons

The range zoom bars on the right side of the display shows the range that is magnified. If you increase the zooming factor the range is reduced. You see this as reduced distance between the zoom bars.

#### **Bottom lock**

The bottom lock mode is useful when you want to view targets close to the bottom. In this mode, the left side of the panel shows an image where the bottom is flattened. The range scale is changed to measure from the seabed (0) and upwards. The bottom and the zero line are always shown on the left image, independent of the range scale. The scaling factor for the image on the left side of the panel is adjusted as described for the Zoom option.

## Flasher

The Flasher mode shows a flasher-style sonar view in the left panel and a normal sonar view in the right panel.

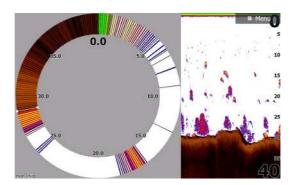

#### **Palettes**

You can select between several display palettes.

## **Overlay DownScan**

When a DownScan capable transducer is connected to your system, you can overlay DownScan images on the regular Sonar image.

When overlay DownScan is activated, the Sonar panel menu expands to include basic DownScan options.

## **Temperature graph**

The temperature graph is used to illustrate changes in water temperature.

When toggled on, a colored line and temperature digits are shown on the Sonar image.

## **Depth line**

A depth line can be added to the bottom surface to make it easier to distinguish the bottom from fish and structures.

## **Amplitude scope**

The Amplitude scope is a display of real-time targets as they appear on the panel. The strength of the actual targets is indicated by both width and color intensity.

#### **Preview**

You can have all available sonar history shown at the top of the sonar screen. The Preview bar is a snapshot of available sonar history. You can scroll through sonar history by dragging the preview slider horizontally. By default, Preview is turned on when the cursor is active.

#### Fish ID

You can select how you want the fish targets to appear on the screen. You can also select if you want to be notified by a beep when a fish ID appears on the panel.

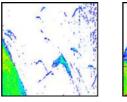

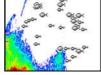

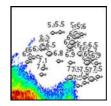

Traditional fish arches

Fish symbols

Fish symbols and depth indication

→ **Note:** Not all fish symbols are actual fish.

# **Sonar settings**

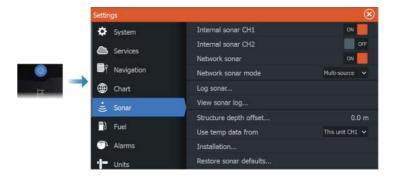

#### Internal sonar

Used for making the internal sonar available for selection in the sonar panel menu.

When de-activated, the internal sonar will not be listed as a sonar source for any unit on the network.

De-activate this option on units which do not have a transducer connected.

#### **Network Sonar**

Select to share transducers from this unit with other units connected on the Ethernet network. In addition, the setting must be selected in order to see other enabled sonar devices on the network.

When unselected, transducers connected to this unit cannot be shared with other units connected on the network, nor can it see other sources on the network that have this feature enabled.

For more information about how to setup Sonar, refer to the separate HDS Live Installation manual.

## Log sonar

Select to start and stop recording of Sonar data. For more information, refer to "Start recording log data" on page 67.

This option is also available from the System Controls dialog.

## **View Sonar log**

Used to view Sonar recordings. The log file is displayed as a paused image, and you control the scrolling and display from the menu.

You can use the cursor on the image, measure distance, and set view options as on a live Sonar image. If more than one channel was recorded in the selected Sonar file, you can select which channel to display.

You exit the view function by selecting the **X** in the upper right corner or by pressing the **X** key.

## Structure depth offset

Setting for Structure transducers.

All transducers measure water depth from the transducer to the bottom. As a result, water depth readings do not account for the distance from the transducer to the lowest point of the boat in the water or from the transducer to the water surface.

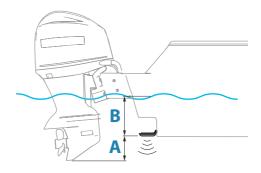

- To show the depth from the lowest point of the vessel to the bottom, set the offset equal to the vertical distance between the transducer and the lowest part of the vessel, **A** (negative value).
- To show the depth from the water surface to the bottom, set the
  offset equal to the vertical distance between the transducer and
  the water surface, B (positive value)
- For depth below transducer, set the offset to 0.

## Use depth and temp data from

Selects from which source the depth and temperature data is shared on the NMEA 2000 network.

#### Installation

Used for installation and setup. See the separate Installation manual.

#### **Restore sonar defaults**

Restore sonar settings to the factory supplied defaults.

# SideScan

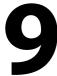

## **About SideScan**

SideScan provides a wide coverage in high detail of the seabed to the sides of your boat.

The SideScan panel is available when a SideScan capable transducer is connected to the system.

# The SideScan panel

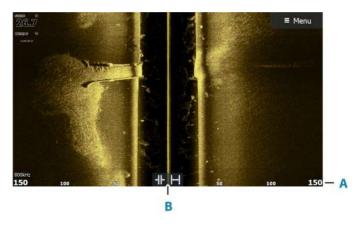

- **A** Range scale
- **B** Range icons

# **Zooming the image**

Use the range icons or change the range menu setting to specify the distance out to the left and right of the center displayed in the image. A change in the range causes a zoom in or out of the image.

# Using the cursor on the panel

When you position the cursor on the panel, the image pauses and the cursor information window is activated. The left/right distance from the vessel to the cursor are shown at the cursor position.

# **Viewing history**

In a SideScan view, pan the image to see sides and history by dragging the image left, right, and up.

To resume normal SideScan scrolling, select the clear cursor option.

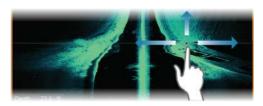

# **Recording SideScan data**

SideScan data can be recorded by selecting the correct file format in the record dialog. Refer to "Start recording sonar data" on page 67.

# Setting up the image

Use the SideScan menu to set up the image. When the cursor is active, some options in the menu are replaced with cursor mode features. Select the clear cursor option to return to the normal menu.

#### Source

→ **Note:** Available only if multiple sources with the same capability are available.

Used to specify the source for the image in the active panel. You can display different sources simultaneously, using a multipanel page configuration. Menu options for each panel are independent.

→ **Note:** Using transducers at the same frequency can cause interference

For source setup information, refer to the HDS Live Installation Manual.

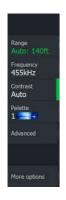

## Range

The range setting determines the distance out to the left and right of the center.

#### Preset range levels

Select a preset range level manually from the menu.

#### Auto range

In auto range, the system automatically displays the whole range from the water surface to the bottom.

Auto is the preferred setting for fish finding.

Select the range option and then the auto option in the menu.

## Frequencies

Two frequencies are supported. 800 kHz provides the sharpest image without sacrificing range. While 455 kHz can be used in deeper waters, or for expanded range capabilities.

#### **Contrast**

Determines the brightness ratio between light and dark areas of the screen.

→ **Note:** We recommend that you use the auto contrast option.

#### **Palettes**

Used for selecting the image's color palette.

# **Advanced options**

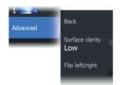

## **Surface clarity**

Wave action, boat wakes and temperature inversions can cause onscreen clutter near the surface. The surface clarity option reduces surface clutter by decreasing the sensitivity of the receiver near the surface.

## Flipping the image left/right

If required, flips the left/right side of the image to match the direction of the transducer installation

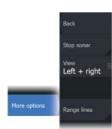

# **More options**

## **Stop Sonar**

When selected, stops the sonar from pinging. Use the option anytime you want to disable the sonar but not power off the unit.

#### View

Specifies if the SideScan page displays the left side of the image only, right side only, or left and right side at the same time.

## **Range Lines**

Range lines can be added to the image to make it easier to estimate distance.

# **DownScan**

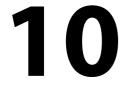

## **About DownScan**

DownScan provides detailed images of structure and fish directly below your boat. The DownScan panel is available when a DownScan capable transducer is connected to the system.

# The DownScan panel

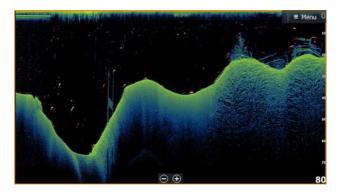

## **Zooming the image**

You can zoom the image by:

- using the zoom (+ or -) buttons
- using the +/- keys

The zoom level is shown on the bottom left side of the image.

# Using the cursor on the panel

When you position the cursor on the panel, the image pauses and the cursor information window is activated. The depth of the cursor is shown at the cursor position.

# **Viewing DownScan history**

You can pan the image history by dragging the image to the left and right.

To resume normal DownScan scrolling, select the Clear cursor menu option.

# **Recording DownScan data**

DownScan data can be recorded by selecting the correct file format in the record dialog. Refer to "Start recording sonar data" on page 67.

# **Setting up the DownScan image**

Use the DownScan menu to set up the image. When the cursor is active, some options in the menu are replaced with cursor mode features. Select the clear cursor menu option to return to the normal menu.

#### Source

→ **Note:** Available only if multiple sources with the same capability are available.

Used to specify the source for the image in the active panel. You can display different sources simultaneously, using a multipanel page configuration. Menu options for each panel are independent.

→ **Note:** Using transducers at the same frequency can cause interference.

For source setup information, refer to the HDS Live Installation Manual

## Range

The range setting determines the water depth that is visible on the image.

## Preset range levels

Select a preset range level manually from the menu.

## Auto range

In auto range, the system automatically displays the whole range from the water surface to the bottom.

Auto is the preferred setting for fish finding.

Select the range option and then the auto option in the menu.

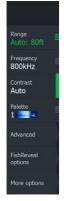

## **Frequency**

DownScan can be used at 800 kHz or 455 kHz. 800 kHz provides the highest resolution with less range. 455 kHz has the best range, but with lower resolution.

#### **Contrast**

Determines the brightness ratio between light and dark areas of the screen

→ **Note:** We recommend that you use the auto contrast option.

#### **Palettes**

Used for selecting the image's color palette.

# **Advanced options**

## **Surface clarity**

Wave action, boat wakes and temperature inversions can cause onscreen clutter near the surface. The surface clarity option reduces surface clutter by decreasing the sensitivity of the receiver near the surface.

# **More options**

## **Stop Sonar**

When selected, stops the sonar from pinging. Use the option anytime you want to disable the sonar but not power off the unit.

#### **FishReveal**

Select FishReveal to display fish arches in the image.

When FishReveal is enabled, the menu expands to include FishReveal options.

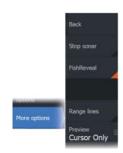

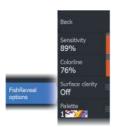

#### Sensitivity

Controls the sensitivity of the FishReveal data. Increasing sensitivity shows more detail on the screen. Decreasing sensitivity displays less. Too much detail clutters the screen. If the sensitivity is set too low, weak fish arch data might not be displayed.

#### Colorline

Adjusts the colors of the fish arch data to help differentiate them from other targets. Adjusting the colorline can help separate fish and important structures on or near the bottom from the actual bottom.

#### Surface clarity

Wave action, boat wakes and temperature inversions can cause onscreen clutter near the surface. The surface clarity option reduces surface clutter by decreasing the sensitivity of the receiver near the surface.

#### **Palette**

Select between several display palettes optimized for a variety of fishing conditions.

→ **Note:** Palette choice is often a user preference, and may vary depending on the fishing conditions. It is best to select a palette that provides good contrast between the image details and FishReveal arches.

## **Range lines**

Range lines can be added to the image to make it easier to estimate depth.

#### **Preview**

You can have all available sonar history shown at the top of the sonar screen. The Preview bar is a snapshot of available sonar history. You can scroll through sonar history by dragging the preview slider horizontally. By default, Preview is turned on when the cursor is active.

## **3D Sonar**

11

## **About 3D Sonar**

3D Sonar is a multi-beam sonar technology that allows anglers to see fish, underwater structures and bottom contours in customizable, three-dimensional views.

The 3D Sonar page is available when a 3D Sonar capable transducer is connected to the system.

# The 3D panel

In 3D view, the sea floor image is built up in real-time directly under the vessel as the boat moves. If you are not moving the image will remain stagnant. You can also see other underwater objects and clusters of fish. The 3D view shows both the left and right channels of data.

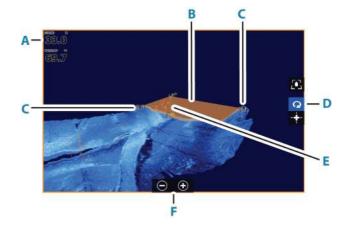

- **A** Depth and temperature
- **B** Transducer beam
- **C** Range
- **D** 3D panel buttons
- **E** Depth indication line
- **F** Zoom panel buttons

# **Zooming the image**

You can zoom the image by:

- using the zoom (+ or -) buttons
- using the +/- keys

# Using the cursor on a 3D image

By default, the cursor is not shown on the image.

On a 3D image, select the Cursor Enable panel button to use the cursor.

When the cursor is positioned on an image, the cursor information window and the history bar are activated.

The cursor information window shows available data at the cursor position, including the distance and range from the vessel to the cursor position.

The history bar is used to pan back in the stored data. The highlighted part of the History bar shows the image you are currently viewing in relation to the total image history stored. Refer to "Viewing image history" on page 90.

→ **Note:** The history bar can be turned off. Refer to "Clear live history" on page 92.

# **Saving waypoints**

To save a waypoint, position the cursor on the panel and then select the new waypoint menu option.

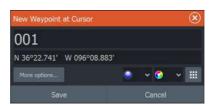

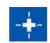

Depth 42.00 ft Temp 32,0 °F N 30°25.627' W 81°14.483' 519 ft, 277 °M

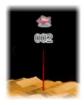

If the cursor is positioned on a 3D image, no depth information is included for the waypoint. The waypoint on a 3D image is drawn with a line beneath it to indicate its point on the sea floor.

# 3D mode options

There are two modes for the 3D panel:

- Vessel mode
- Cursor mode

Switch between vessel mode and cursor mode by selecting the 3D panel buttons. You can also return from cursor mode to vessel mode by selecting the clear cursor menu option.

#### 3D vessel mode

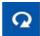

In this mode, the view is locked to the vessel, and the image moves with the vessel.

The camera can be rotated around the vessel, and the camera elevation changed to look down or look more sideways from the vessel:

- To change the camera rotation, drag horizontally on the screen
- To change the camera elevation and tilt, drag vertically on the screen

#### 3D cursor mode

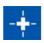

When you activate cursor mode, the camera position is the same as when cursor mode was enabled

In cursor mode, the image does not move with the vessel. The image can be zoomed, and the camera can be rotated in any direction by dragging on the screen.

Cursor mode includes the cursor functions described in "Using the cursor on a 3D image" on page 88.

# Fish renderings

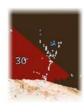

When objects are identified in the water column, they are shown as clusters of dots. The point color corresponds to the target intensity, and the point colors are automatically adjusted to complement the chosen palette.

# **Viewing image history**

The highlighted part of the history bar shows the image you are currently viewing in relation to the total image history stored.

The history bar appears by default when the cursor is active. You can turn off the history bar, have it always shown at the top of the screen, or have it appear only when the cursor is active. Refer to "Clear live history" on page 92.

The history bar is at the top of the screen on 3D images.

You pan the image history by dragging on the image, or by dragging the highlighted region of the history bar.

To resume scrolling showing current data, select the clear cursor option or press the exit key.

# **Setting up the image**

#### Source

→ **Note:** Available only if multiple sources with the same capability are available.

Used to specify the source for the image in the active panel. You can display different sources simultaneously, using a multipanel page configuration. Menu options for each panel are independent.

→ **Note:** Using transducers at the same frequency can cause interference.

For source setup information, refer to the HDS Live Installation Manual.

## Range

The range setting determines the distance out to the left and right of the center.

## Preset range levels

Select a preset range level manually from the menu.

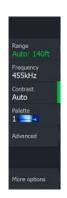

#### Auto range

In auto range, the system automatically displays the whole range from the water surface to the bottom.

Auto is the preferred setting for fish finding.

Select the range option and then the auto option in the menu.

#### **Contrast**

Determines the brightness ratio between light and dark areas of the screen

→ **Note:** We recommend that you use the auto contrast option.

#### **Palettes**

Used for selecting the image's color palette.

# **Advanced options**

## **Surface clarity**

Wave action, boat wakes and temperature inversions can cause onscreen clutter near the surface. The surface clarity option reduces surface clutter by decreasing the sensitivity of the receiver near the surface.

## Flipping the image left/right

If required, flips the left/right side of the image to match the direction of the transducer installation

#### Vertical enhancement

This option stretches the data so that the differences between depths are greater on the panel, which help you to see the changes in depth in relatively shallow areas.

## **Target sensitivity**

This setting adjusts how many and what intensity points are included in the water column. Turn it down to see less noise or things you don't want to see, and turn it up to see more information.

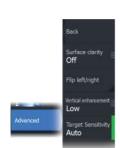

The Auto option automatically adjusts the settings to the optimal levels. Auto sensitivity can be adjusted (+/-) to your preference while still maintaining the auto sensitivity functionality.

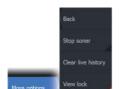

# **More options**

## **Stop Sonar**

When selected, stops the sonar from pinging. Use the option anytime you want to disable the sonar but not power off the unit.

## **Clear live history**

Clears existing live history data from the screen and begins showing only the most current data.

#### **View lock**

When enabled, the camera will maintain the set relative rotation from the vessel. For example, if you rotate to face the starboard side of the vessel, the camera will rotate to maintain the starboard view when the vessel rotates.

# 12

# **SpotlightScan**

To use the SpotlightScan feature, the SpotlightScan transducer must be mounted on your trolling motor and its trolling motor position sensor mounted on the trolling motor foot pedal. The SpotlightScan feature can show structure and fish targets ahead and around the boat without disturbing these areas before you have a chance to fish them. Its trolling motor position sensor ensures that the SpotlightScan returns match up correctly with the orientation of your trolling motor. For installation instructions, refer to the SpotlightScan Installation Manual.

The SpotlightScan transducer can be used for SpotlightScan imaging, DownScan imaging, or as a conventional broadband/ CHIRP transducer.

The SpotlightScan transducer works with most MotorGuide and Minn Kota cable steer trolling motors. Its scanning speed is controlled by how fast the trolling motor is rotated with the foot pedal.

# The SpotlightScan image

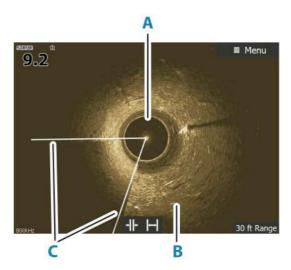

- A Water column
- **B** Bottom
- **C** Twin scanning beams

# **Zooming the image**

You can zoom the image by:

- using the zoom (+ or -) buttons
- using the +/- keys

The zoom level is shown on the bottom left side of the image.

# **SpotlightScan setup**

## Calibrating the heading sensor to the trolling motor

You must calibrate the heading sensor with the trolling motor foot pedal.

1. In the device list dialog, select the heading sensor (SLS-100)

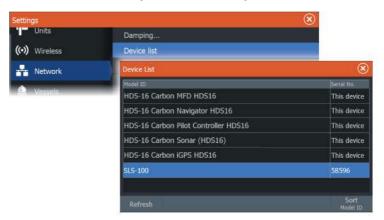

- 2. Select Calibrate on the device information dialog
- **3.** Select your trolling motor foot pedal
- 4. Select Calibrate
- 5. Select OK on the confirmation dialog.

## Aligning the SpotlightScan image

You must align the SpotlightScan image with the direction the trolling motor is pointing. If the image is not correctly aligned with the trolling motor, the orientation of the image does not match the underwater environment around your boat.

- 1. Position your trolling motor so it is pointing straight ahead
- 2. Select the position adjustment menu option

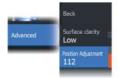

**3.** Move the position adjustment scroll bar so the top of the **V** in the image is centered at the top of the panel.

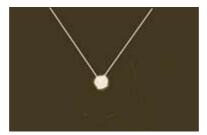

- → **Note:** The **V** on the image represents the beams of the SpotlightScan transducer. The wide end of the **V** should be aligned in the direction the trolling motor is pointing.
- → **Note:** Do not use the arrow indicator on the trolling motor head as a heading reference as it might not be aligned correctly with the trolling motor.

# **Setting up the image**

#### Source

→ **Note:** Available only if multiple sources with the same capability are available.

Used to specify the source for the image in the active panel. You can display different sources simultaneously, using a multipanel page configuration. Menu options for each panel are independent.

→ **Note:** Using transducers at the same frequency can cause interference.

For source setup information, refer to the HDS Live Installation Manual

## Range

You can control how much of the area around your boat appears on the display by increasing or decreasing the range.

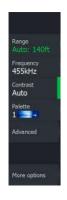

## **Frequency**

SpotlightScan can be used at 800 kHz or 455 kHz. 800 kHz provides the highest resolution with less range. 455 kHz has the best range, but with lower resolution.

#### **Contrast**

The contrast determines the brightness ratio between light and dark areas of the screen. This makes it easier to distinguish object from the background.

#### **Palettes**

You can select between several display palettes.

#### View

You can select between SpotlightScan and DownScan.

# **Advanced options**

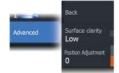

## **Surface clarity**

Wave action, boat wakes and temperature inversions can cause onscreen clutter near the surface. The surface clarity option reduces surface clutter by decreasing the sensitivity of the receiver near the surface.

## **Position adjustment**

Used to align the SpotlightScan image with the direction the trolling motor is pointing. Refer to "Aligning the SpotlightScan image" on page 94.

# **More options**

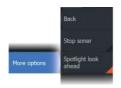

## **Stop Sonar**

When selected, stops the sonar from pinging. Use the option anytime you want to disable the sonar but not power off the unit.

#### Look ahead

Select to make the top half of the image predominant on the display, for a better view of what is in front of you.

# **SpotlightScan operation tips**

- Remove slack in the trolling motor cable to prevent image distortion.
- Rotate the trolling motor at a slow, constant speed to achieve the best results.
- Reducing the range increases the size of the water column, providing the best view of fish activity beneath the boat.

# StructureMap

# 13

# **About StructureMap**

The StructureMap feature overlays SideScan images from a SideScan source on the map. This makes it easier to visualize the underwater environment in relation to your position, and aids in interpreting SideScan images.

# The StructureMap image

StructureMap can be displayed as an overlay on your chart panel. When StructureMap overlay is selected, the chart menu increases to show the StructureMap options.

The example below shows a chart panel with Structure overlay, combined with a traditional SideScan panel.

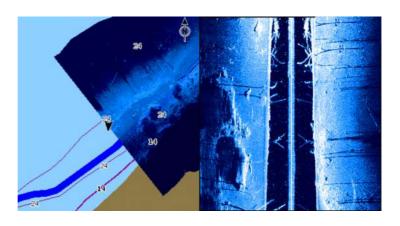

# StructureMap sources

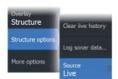

Two sources can be used to overlay Structure logs on the charts, but only one can be viewed at a time:

- Live data Used when SideScan data is available
- Saved files recorded SideScan (\*.sl2 or \*.sl3) data that are converted to StructureMap (\*.smf) format

#### Live data

When live data is selected, the SideScan imaging history is displayed as a trail behind the vessel icon. The length of this trail varies depending on available memory in the unit and range settings. As the memory fills up, the oldest data is automatically deleted as new data is added. When increasing the search range, the ping speed of the SideScan transducer is reduced, but the width and the length of the image history is increased.

→ **Note:** Live mode does not save any data. If the unit is turned off, all recent data is lost.

#### Saved files

Saved mode is used to review and examine StructureMap files, and to position the vessel on specific points of interest on a previous scanned area. Saved files can be used as source if no SideScan sources are available

With this mode selected, the StructureMap file is overlaid on the map based on position information in the file.

If the chart scale is large, the StructureMap area is indicated with a boundary box until the scale is large enough to show Structure details.

→ **Note:** When saved files are used as the source, all StructureMap files found on the storage device and in the system's internal memory are displayed. If there is more than one StructureMap of the same area, the images overlap and clutter the chart. If several logs of the same area are required, the maps should be put on separate storage devices.

# StructureMap tips

- To get a picture of taller structures (a wreck, etc.) do not drive over it, instead, steer the boat so the structure is on the left or right side of your vessel.
- Do not overlap history trails when conducting a side-by-side scan of an area.

# **Using StructureMap with mapping cards**

StructureMap allows you to maintain full chart capability and can be used with preloaded cartography as well as C-MAP, Navionics, and other third-party charting cards compatible with the system.

When using StructureMap with mapping cards, copy the StructureMap (.smf) files to the unit's internal memory. We recommend keeping copies of StructureMap files on external mapping cards.

# **Structure options**

You adjust the StructureMap settings from the Structure options menu. The menu is available when Structure overlay is enabled.

Not all options are available when saved StructureMap files are used as the source. Unavailable options are greyed.

## Range

Sets the search range.

## Transparency

Sets the opaqueness of the Structure overlay. With minimum transparency settings, the chart details are almost hidden by the StructureMap overlay.

#### **Palettes**

Used for selecting the image's color palette.

#### **Contrast**

Determines the brightness ratio between light and dark areas of the screen.

#### Water column

Shows/hides the water column in Live mode.

If turned OFF schools of bait fish might not be seen on the SideScan image.

If turned ON the accuracy of the SideScan image on the map might be affected by the water depth.

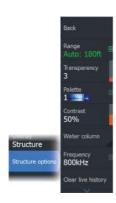

#### **Frequency**

Sets the transducer frequency used by the unit. 800 kHz offers the best resolution, while 455 kHz has greater depth and range coverage.

## **Clear live history**

Clears existing live history data from the screen and begins showing only the most current data.

## Log sonar data

Displays the log sonar dialog.

#### Source

Selects StructureMap source.

# 14

# Info panels

# **Info panels**

These panels consist of multiple gauges - analog, digital, and bar - arranged on dashboards.

## **Dashboards**

You can define up to ten dashboards. A set of dashboard styles are predefined.

You switch between the dashboards by selecting the left and right arrow buttons on the panel. You can also select the dashboard from the menu.

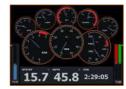

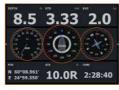

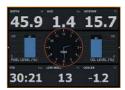

Vessel dashboard

Navigation dashboard

Angler dashboard

→ **Note:** Additional dashboards can be activated from the menu if other systems are present on the network.

# **Customizing the panel**

You can customize the panel by:

- · Changing the data for each of the gauges in the dashboard
- · Changing the dashboard layout
- Adding and deleting new dashboards

You can also set limits for analog gauges.

All edit options are available from the panel menu.

Available editing options depend on which data sources are connected to your system.

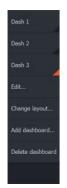

# 15

# Video

The video function allows you to view videos or camera sources on your system.

→ **Note:** The video images are not shared from the Ethernet network. You can only view the video on the unit connected to the video source.

# The Video panel

A video panel can be set up as a single panel, or as one of the panels on a multiple panel page.

The video image is proportionally scaled to fit into the video panel. Areas not covered by the image are colored black.

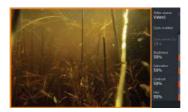

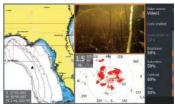

# Setting up the video panel

#### Video source

The unit supports two video input channels.

You can select to view one channel only, or to cycle the image between available video cameras

#### Video source

This unit supports NTSC and PAL video. Check the local video standard or the standard of your cameras.

## Adjusting the video image

You can optimize the video display by adjusting the video image settings. The settings are adjusted individually for each video source.

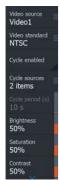

## Mirroring the video image

Video input can be set to display a mirrored image. This setting can be helpful for rear-facing cameras used to back-down the vessel.

# 16

# **Trolling motor autopilot**

# Safe operation with the autopilot

**A** Warning: An autopilot is a useful navigational aid, but DOES NOT replace a human navigator.

**A** Warning: Ensure the autopilot has been installed correctly, commissioned and calibrated before use.

→ Note: For safety reasons a physical standby key should be available

Do not use automatic steering when:

- In heavy traffic areas or in narrow waters
- In poor visibility or extreme sea conditions
- · When in areas where use of an autopilot is prohibited by law

When using an autopilot:

- · Do not leave the helm unattended
- Do not place any magnetic material or equipment near the heading sensor used by the autopilot system
- Verify at regular intervals the course and position of the vessel
- Always switch the autopilot to standby and reduce speed in due time to avoid hazardous situations

## **Autopilot alarms**

For safety reasons it is recommended to turn on all autopilot alarms when operating the autopilot.

For more information, refer to "Alarms" on page 182.

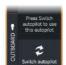

# **Selecting active autopilot**

If both an autopilot computer and a trolling motor are configured for MFD control, only one of them can be active at a time.

Buttons for both autopilots are shown in the control bar.

Activate an autopilot by selecting the relevant button in the control bar, then select the switch button in the autopilot controller.

# The autopilot controller for trolling motor

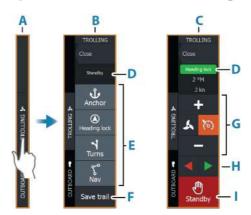

- A Control bar
- **B** Autopilot controller, disengaged
- **C** Autopilot controller, engaged
- **D** Mode indication
- **E** List of available modes
- **F** Record/Save button
- **G** Mode dependent information
- **H** Mode dependent buttons
- I Engage/Standby button

When the autopilot controller is the active panel, it is outlined with a border

→ **Note:** The autopilot controller can also be activated from the system controls dialog.

# **Engaging and disengaging the autopilot**

To engage the autopilot:

• Select the preferred mode button

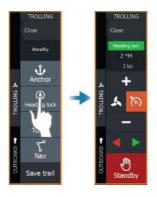

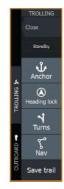

The autopilot will engage in the selected mode, and the autopilot controller will change to show active mode options.

To disengage the autopilot:

· Select the standby button

When the autopilot is in standby, the boat must be steered manually.

# **Autopilot indication**

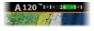

The autopilot information bar shows autopilot information. The bar is present on all pages if the autopilot is in an active mode. In the autopilot settings dialog you can select that the bar is off when the autopilot is in standby mode.

# **Autopilot modes**

The autopilot has several steering modes.

#### **Anchor modes**

In these modes the trolling motor maintains the vessel position at a selected location.

→ **Note:** When in anchor mode, the vessel heading can be affected by wind or current.

The following anchor options are available:

#### Cursor

Navigates to cursor position, and then maintains the vessel at that position.

#### Waypoint

Navigates to the selected waypoint, and then maintains the vessel at that position.

#### Here

Maintains the vessel at the current position.

#### Change the position in anchor mode

Use the arrow buttons to reposition the vessel when in anchor mode. Each press on a button will move the anchor position 1.5 m (5 ft) in the selected direction.

## **Heading lock mode**

In this mode the autopilot steers the vessel on the set heading. When the mode is activated, the autopilot selects the current compass heading as the set heading.

→ **Note:** In this mode the autopilot does not compensate for any drifting caused by current and/or wind (**W**).

## To change the set heading

Select a port or starboard button

An immediate heading change takes place. The heading is maintained until a new heading is set.

## **NAV** mode

**A** Warning: NAV mode should only be used in open waters.

Prior to entering NAV mode you must be navigating a route or towards a waypoint.

In NAV mode the autopilot automatically steers the vessel to a specific waypoint location, or along a pre-defined route. Position information is used to change the course to steer to keep the vessel on the track line and to the destination waypoint.

When arriving at the destination, the autopilot switches to the selected arrival mode. It is important to select an arrival mode that

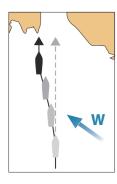

fits your navigation needs before NAV mode is activated. Refer to "Arrival mode" on page 112.

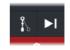

#### **NAV** mode options

While in NAV mode the following buttons are available in the autopilot controller:

#### Restart

Restarts the navigation from the vessel's current position.

#### Skip

Skips the active waypoint and steers towards the next waypoint. This option is only available when navigating a route with more than one waypoint between the vessel position and the end of the route.

## **Turn pattern steering**

The system includes a number of automatic turn steering features.

When a turn pattern is activated, the system creates temporary waypoints on the turn.

The last waypoint on the turn is the final waypoint. When the vessel reaches the final waypoint, the vessel goes into arrival mode. Refer to "Arrival mode" on page 112.

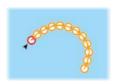

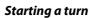

Select the port or starboard button

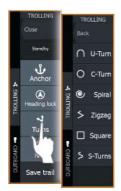

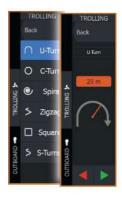

#### Turn variables

All turn patters have settings that you can adjust before you start a turn, or at any time when the boat is in a turn.

#### **U-turn**

Changes the current set heading by 180°.

Turn variable:

Turn radius

#### C-turn

Steers the vessel in a circle.

Turn variable:

- Turn radius
- · Degrees to turn

## Spiral

Makes the vessel turn in a spiral with a decreasing or increasing radius.

Turn variables:

- Initial radius
- Radius change per loop
- Number of loops

## Zigzag-turn

Steers the vessel in a zigzag pattern.

#### Turn variables:

- · Course change per leg
- Leg distance
- · Number of legs

## Square

Steers the vessel in a square pattern, doing 90° course changes.

Turn variable:

- · Leg distance
- · Number of legs

#### S-turn

Makes the vessel yaw around the main heading.

Turn variables:

- Turn radius
- Course change
- Number of legs

# **Trolling motor speed control**

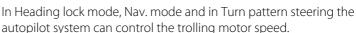

The set target speed is displayed in the autopilot controller.

There are two ways to control the target speed of the trolling motor:

- Propeller rate, set as a percentage of power (A)
- Cruise control speed (**B**)

Switch between the speed options by selecting the speed icon.

The speed is increased/decreased in preset steps by selecting the plus and minus buttons. The speed can also be set manually by selecting the speed field (**C**).

# Recording and saving a trail

A trail can be saved as a route from the autopilot controller. If trail recording is disabled, the function can be enabled from the autopilot controller.

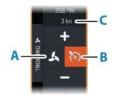

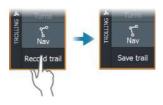

For more information, refer to "Waypoints, routes, and trails" on page 51.

# **Autopilot settings**

The Autopilot settings dialog depends on which autopilot computer that is connected to the system. If more than one autopilot is connected, the Autopilot settings dialog shows option for the active autopilot.

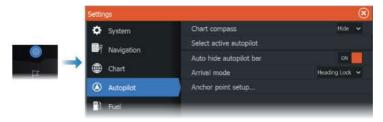

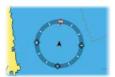

# **Chart compass**

Select to display a compass symbol around your boat on the chart panel. The compass symbol is off when the cursor is active on the panel.

# Select active autopilot

Selects if the autopilot controls the trolling motor or the outboard motor(s).

# Auto hide autopilot bar

Controls whether the autopilot information bar is shown when the autopilot is in standby.

#### **Arrival mode**

The autopilot switches from navigation mode to the selected arrival mode when the vessel reaches the destination point.

## Standby

Disengages the autopilot. The trolling motor is controlled by handheld remote or by foot pedal.

#### **Heading lock**

Locks and maintains the last vessel heading.

#### **Anchor**

Anchors the vessel at the destination point.

# **Anchor point setup**

The trolling motor can store a number of anchor points, labelled with MTG prefix. Anchor points in the trolling motor are displayed in the Anchor point dialog.

These MTG anchor points can be saved as a waypoint in the MFD system. The position of an MTG anchor point can be redefined to be identical to an existing waypoint, or to the current vessel position.

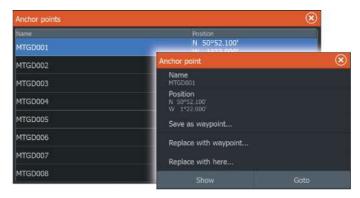

# **17**

# **Outboard autopilot**

# Safe operation with the autopilot

**A** Warning: An autopilot is a useful navigational aid, but DOES NOT replace a human navigator.

**A** Warning: Ensure the autopilot has been installed correctly, commissioned and calibrated before use.

→ Note: For safety reasons a physical standby key should be available

Do not use automatic steering when:

- In heavy traffic areas or in narrow waters
- In poor visibility or extreme sea conditions
- · When in areas where use of an autopilot is prohibited by law

When using an autopilot:

- · Do not leave the helm unattended
- Do not place any magnetic material or equipment near the heading sensor used by the autopilot system
- Verify at regular intervals the course and position of the vessel
- Always switch the autopilot to standby and reduce speed in due time to avoid hazardous situations

# **Autopilot alarms**

For safety reasons it is recommended to turn on all autopilot alarms when operating the autopilot.

For more information, refer to "Alarms" on page 182.

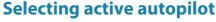

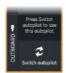

If both an autopilot computer and a trolling motor are configured for MFD control, only one of them can be active at a time.

Buttons for both autopilots are shown in the control bar.

Activate an autopilot by selecting the relevant button in the control bar, then select the switch button in the autopilot controller.

# The autopilot controller for outboard motors

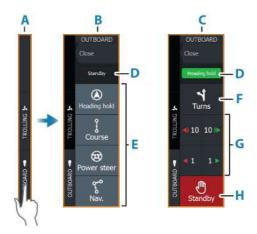

- A Control bar
- **B** Autopilot controller, disengaged
- **C** Autopilot controller, engaged
- **D** Mode indication
- **E** Mode buttons
- **F** Turns button
- **G** Mode dependent buttons
- **H** Standby button

When the autopilot controller is the active panel, it is outlined with a border.

→ **Note:** The autopilot controller can also be activated from the system controls dialog.

# **Engaging and disengaging the autopilot**

To engage the autopilot:

• Select the preferred mode button

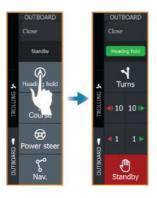

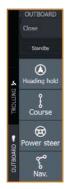

The autopilot will engage in the selected mode, and the autopilot controller will change to show active mode options.

To disengage the autopilot:

Select the standby button

When the autopilot is in standby, the boat must be steered manually.

# **Autopilot indication**

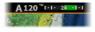

The autopilot information bar shows autopilot information. The bar is present on all pages if the autopilot is in an active mode. In the autopilot settings dialog you can select that the bar is off when the autopilot is in standby mode.

# **Autopilot modes**

The autopilot has several steering modes. The number of modes and features within the mode depend on the autopilot computer, the boat type and available inputs.

# Non-Follow Up mode (NFU)

In this mode the port and starboard buttons are used to control the rudder.

Activate this mode by pressing the port or starboard button when the autopilot is in standby.

# To change the rudder position

Select a port or starboard button.

The rudder moves as long as the button is pressed.

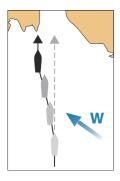

# Heading hold mode (A)

In this mode the autopilot steers the vessel on the set heading. When the mode is activated, the autopilot selects the current compass heading as the set heading.

→ **Note:** In this mode the autopilot does not compensate for any drifting caused by current and/or wind (**W**).

# To change the set heading

Select a port or starboard button

An immediate heading change takes place. The heading is maintained until a new heading is set.

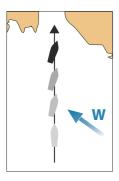

#### **NoDrift mode**

In NoDrift mode the vessel is steered along a calculated track line, from present position and in a direction set by the user.

When the mode is activated, the autopilot will draw an invisible track line based on current heading from the vessel's position. The autopilot will now use the position information to calculate the cross track distance, and automatically steer along the calculated track.

→ **Note:** If the vessel is drifting away from the track line due to current and/or wind (**W**), the vessel will follow the line with a crab angle.

# To change the set track line

• Select a port or starboard button

#### **NAV** mode

**A** Warning: NAV mode should only be used in open waters.

Prior to entering NAV mode you must be navigating a route or towards a waypoint.

In NAV mode the autopilot automatically steers the vessel to a specific waypoint location, or along a pre-defined route. Position information is used to change the course to steer to keep the vessel on the track line to the destination waypoint.

→ **Note:** For information about navigation, refer to "Navigating" on page 60.

#### **NAV** mode options

While in NAV mode the following buttons are available in the autopilot controller:

#### Restart

Restarts the navigation from the vessel's current position.

#### Skip

Skips the active waypoint and steers towards the next waypoint. This option is only available when navigating a route with more than one waypoint between the vessel position and the end of the route.

#### Cancel

Cancels active navigation and deselects the current route or waypoint navigation. The autopilot is switched to heading hold mode, steering the vessel on the heading that was active when the cancel button was selected

→ **Note:** This is different from selecting standby which does not stop current navigation.

# Turning in NAV mode

When the vessel reaches a waypoint, the autopilot will give an audible warning and display a dialog with the new course information.

There is a limit for the allowed automatic course change to next waypoint in a route:

- If the required course change to the next waypoint is less than the course change limit, the autopilot will automatically change the course
- If the required course change to next waypoint is more than the set limit, you are prompted to verify that the upcoming course

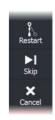

change is acceptable. If the turn is not accepted, the vessel will continue with the current set heading.

The course change limit setting depends on the autopilot computer. Refer to the autopilot computer documentation.

#### **Turn patterns**

OUTBOARD

∩ U-Turn

O C-Turn

☐ Square

S S-Turns

Depth

Spiral Zigzag The system includes a number of turn patterns, available when the autopilot is in auto mode. The number of turn patterns depend on autopilot computer.

→ **Note:** Turn patterns are not available if the boat type is set to sail.

#### To start a turn

Select the port or starboard button

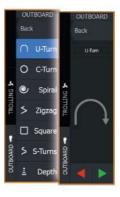

#### Turn variables

All turn patters, except the U-turn, have settings that you can adjust before you start a turn, or at any time when the boat is in a turn.

#### **U-turn**

Changes the current set heading by 180°.

The turn rate is identical to Turn rate setting.

#### C-turn

Steers the vessel in a circle.

Turn variable:

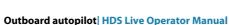

 Rate of turn. Increasing the value makes the vessel turn a smaller circle.

#### Spiral

Makes the vessel turn in a spiral with a decreasing or increasing radius.

Turn variables:

- Initial radius
- Change/turn. If this value is set to zero, the boat will turn in a circle. Negative values indicate decreasing radius while positive values indicate increasing radius

#### Zigzag

Steers the vessel in a zigzag pattern.

Turn variables:

- · Course change
- Leg distance

#### Square

Steers the vessel in a square pattern, doing 90° course changes.

Turn variable:

· Leg distance

#### S-turn

Makes the vessel yaw around the main heading.

Turn variables:

- Course change
- Turn radius

# Depth contour tracking

Makes the autopilot follow a depth contour.

→ **Note:** DCT turn pattern is only available if the system has a valid depth input.

**A** Warning: Do not use the DCT turn pattern unless the seabed is suitable. Do not use it in rocky waters where the depth is varying significantly over a small area.

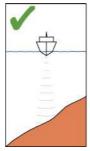

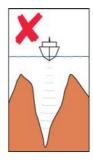

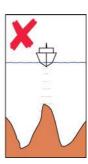

→ **Note:** If depth data is lost during DCT the autopilot will automatically switch to auto mode.

It is recommended to turn on the AP Depth Data Missing.

It is recommended to turn on the AP Depth Data Missing alarm when using DCT. When this alarm is activated an alarm will be raised if the depth data is lost during DCT.

#### To initiate a DCT turn

- Steer the boat to the depth you want to track, and in the direction of the depth contour
- Activate auto mode, then select depth contour tracking while monitoring the depth reading
- Select the port or starboard button to initiate the depth contour steering to follow the bottom sloping to starboard or to port

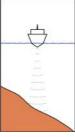

Port option (depth decreases to port)

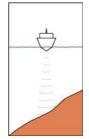

Starboard option (depth decreases to starboard)

#### Turn variables

- Ref. depth: this is the reference depth for the DCT function. When DCT is initiated the autopilot reads the current depth and set this as the reference depth. The reference depth can be changed when the function is running
- Depth gain: this parameter determines the ratio between commanded rudder and the deviation from the selected depth contour. The higher depth gain value the more rudder is applied. If the value is too small it will take a long time to compensate for drifting off the set depth contour, and the autopilot will fail to keep the boat on the selected depth. If the value is set too high the overshoot will increase and the steering will be unstable.
- CCA: the CCA is an angle that is added to or subtracted from the set course. With this parameter you can make the boat yaw around the reference depth with s movements. The larger the CCA the bigger yawing will be allowed. If the CCA is set to zero there is no S-ing.

# **Autopilot settings**

The Autopilot settings dialog depends on which autopilot computer that is connected to the system. If more than one autopilot is connected, the Autopilot settings dialog shows option for the active autopilot.

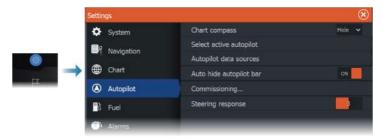

# **Chart compass**

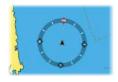

Select to display a compass symbol around your boat on the chart panel. The compass symbol is off when the cursor is active on the panel.

# Select active autopilot

Selects if the autopilot controls the trolling motor or the outboard motor(s).

## **Autopilot data sources**

Provides automatic and manual data source selection for the outboard autopilot.

# Auto hide autopilot bar

Controls whether the autopilot information bar is shown when the autopilot is in standby.

# **Commissioning**

Used to calibrate your boat's steering (cable steer or hydraulic steering) with the NAC-1.

→ **Note:** The autopilot must be commissioned prior to first use and any time after autopilot default settings have been restored

# **Steering response**

Used to increase or decrease the steering sensitivity. A low response level reduces the rudder activity and provides a more loose steering. A high response level increases the rudder activity and provides more tight steering. A too high response level will cause the boat to make S movements.

# **Simulator**

18

# **About**

The simulation feature lets you see how the unit works without being connected to sensors or other devices.

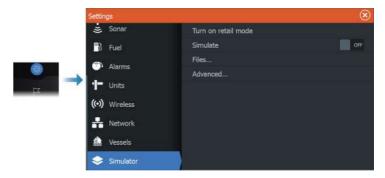

# **Retail mode**

In this mode a retail demonstration for the selected region is shown. If the touchscreen is tapped or a key pressed when retail mode is running, the demonstration pauses.

After a time-out period, retail mode resumes.

→ **Note:** Retail mode is designed for retail/showroom demonstrations.

# Simulator source files

You can select which data files that are used by the simulator. It can be either pre-recorded data files included in your device, your own recorded log files, or log files on a mass storage device connected to the unit.

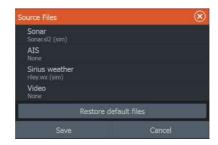

# **Advanced simulator settings**

The advanced simulator settings allows for manually controlling the simulator.

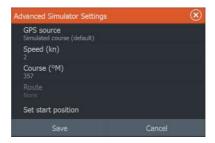

## **GPS** source

Selects where the GPS data is generated from.

# **Speed and Course**

Used for manually entering values when GPS source is set to Simulated course. Otherwise, GPS data including speed and course come from the selected source file.

# **Set start position**

Sets your simulated vessel position to the current cursor position.

→ *Note:* This option is only available when the GPS source is set to Simulated course.

# Radar

19

# **About radar**

Several radar sensors are supported.

The menu options available depend on the radar sensor(s) connected to the system.

# **The Radar panel**

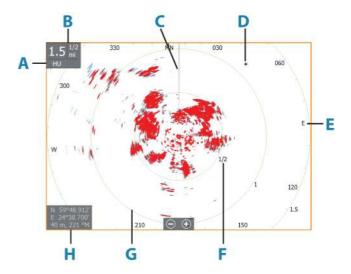

- **A** Orientation
- **B** Range
- C Heading line\*
- **D** Cursor
- E Compass\*
- **F** Range markers\*
- **G** Range rings\*
- **H** Cursor position window

<sup>\*</sup> Optional radar symbology.

Radar symbology can be turned ON/OFF collectively from the Radar menu, or individually as described in Radar settings panel.

# **Dual radar**

You can connect to any combination of two supported radars and see both radar images at the same time.

→ Note: Interference will be seen on the Broadband Radar on most ranges when a pulse or Halo radar, and a Broadband radar are transmitting at the same time on the same boat. We recommend to only transmit on one radar at a time. For example, transmit Broadband radar for typical navigational usage, or pulse or Halo radar to locate weather cells, defined coastlines at a distance and to trigger Racons.

You can select a dual radar panel by pressing and holding the Radar application button on the Home page, or by creating a favorite page with two radar panels.

# Selecting the radar source

You specify the radar in the Radar panel by selecting one of the available radars in the radar source menu option. If you have a multiple Radar panel, the radar is set individually for each radar panel. Activate one of the radar panels, and then select one of the available radars in the radar source menu option. Repeat the process for the second radar panel, and select an alternative radar for this panel.

→ **Note:** The 3-digit radar source number is the last 3 digits of the radar's serial number.

# Radar operational modes

The radar's operational modes are controlled from the Radar menu. The following modes are available:

## **Power off**

The power to the radar scanner is turned off. **Power off** is only available when radar is in standby mode.

# Standby

The power to the radar scanner is on, but the radar is not transmitting.

→ **Note:** You can also put the radar in standby mode from the **System Controls** dialog.

## Halo light

Controls the levels of the Halo Radar blue accent lighting. The accent lighting can only be adjusted when the radar is in standby mode.

→ **Note:** The blue accent pedestal lighting might not be approved for use in your boating location. Check your local boating regulations before turning the blue accent lights ON.

#### **Transmit**

The scanner is on and transmitting. Detected targets are drawn on the radar PPI (Plan Position Indicator).

→ **Note:** You can also put the radar in transmit mode from the **System Controls** dialog.

# Radar sector blanking

(Halo Radar only)

You can define up to four sectors on the PPI inside which no radar data is transmitted. This enables you to blank-out interference caused by features on your boat or from a secondary radar. The blanking occurs on the main radar image and radar overlay on a chart. An enabled sector is shown as a magenta outline with 3 arcs crossing the blanking area. To specify radar sector blanking, refer to the HDS Live Installation Manual.

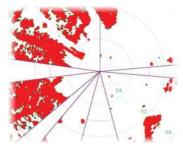

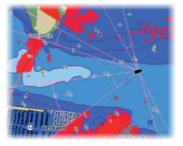

Main radar PPI

Radar overlay on a chart

# Radar range

You adjust radar range by:

- Selecting the zoom (+ or -) buttons
- Using the zoom (+ or -) keys

# **Dual range**

(Broadband 4G and Halo Radar only)

When connected to a Broadband 4G or Halo radar, it is possible to run the radar in Dual Range mode.

The radar appears in the radar sources menu as two virtual radar sources A and B. Range and radar controls for each virtual radar source are fully independent and the source can be selected for a particular chart or radar panel in the same manner as dual radar described in "Selecting the radar source" on page 127.

→ **Note:** Some controls that are related to physical properties of the radar itself are not independent of source. These are Fast Scan, Antenna Height and Bearing alignment.

MARPA is fully independent and up to 10 targets may be tracked for each virtual radar source.

Up to two independent Guard Zones may also be defined for each virtual radar source.

# Using the cursor on a radar panel

By default, the cursor is not shown on a radar panel.

When you position the cursor on the radar panel, the cursor position window is activated and the cursor menu options are displayed.

To remove the cursor and cursor elements from the panel, select **Clear cursor** or press the **X** key.

#### The cursor assist function

The cursor assist function allows for fine tuning and precision placement of the cursor without covering details with your finger.

Activate the cursor on the panel, then press and hold your finger on the screen to switch the cursor symbol to a selection circle, appearing above your finger.

Without removing your finger from the screen, drag the selection circle to the desired position.

When you remove your finger from the screen the cursor reverts to normal cursor operation.

#### Go to cursor

You can navigate to a selected position on the image by positioning the cursor on the panel, and then using the go to cursor menu option.

# Adjusting the radar image

You may be able to improve the radar image by adjusting the radar sensitivity, and by filtering out the random echoes from sea and weather conditions.

You can adjust the image settings from the radar menu.

#### Radar use modes

Radar modes are available with default optimal control settings for different environments. The following modes are available:

- Custom In this mode all radar controls can be adjusted and will be retained after a mode change or radar power cycle. Radar defaults are set for general purpose use.
- Harbor In this mode the radar settings are optimized for areas such as busy waterways and large man-made structures where good target discrimination and rapid image updates are needed.

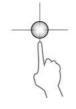

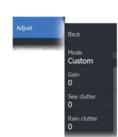

- Offshore In this mode the radar settings are optimized for offshore sea conditions and making isolated targets larger and easy to see.
- **Weather** In this mode the radar settings are optimized for best detection and presentation of rain clutter. Image update rate is slowed and color depth is increased.
- Bird In this mode the radar settings are optimized for best detection of birds. The radar is set up for maximum sensitivity. This mode is not recommended for use in congested harbor environments.

Not all controls are adjustable in each mode. The following list shows preset controls and adjustability for each control.

#### Range

Custom: Adjustable Harbor: Full\* Offshore: Full\* Weather: Full\* Bird: Up to 24nm

#### Gain

Custom: Adjustable Harbor: Adjustable Offshore: Adjustable Weather: Adjustable Bird: Adjustable

#### Sea

Custom: Adjustable Harbor: Adjustable Offshore: Adjustable Weather: Adjustable Bird: Adjustable

#### Rain

Custom: Adjustable Harbor: Adjustable Offshore: Adjustable Weather: Adjustable Bird: Adjustable

#### **Threshold**

Custom: Adjustable Harbor: 30% Offshore: 30% Weather: 0% Bird: 0%

## **Target Expansion**

Custom: Adjustable Harbor: Low Offshore: Medium Weather: OFF Bird: OFF

# **Interference Reject**

Custom: Adjustable Harbor: Adjustable Offshore: Adjustable Weather: Adjustable Bird: Adjustable

# **Target Separation**

Custom: Adjustable Harbor: Medium Offshore: OFF Weather: OFF Bird: OFF

# **Noise Rejection**

Custom: Adjustable Harbor: Medium Offshore: High Weather: Medium Bird: High

## Fast scan

Custom: Adjustable Harbor: High Offshore: High Weather: OFF Bird: OFF

## Modes in dual ranges

(Halo Radar only)

Modes can be set independently for each range. For example, you can have Offshore mode for range A and Weather mode for range B. However, interaction between ranges occurs in some cases:

- When using Bird mode for both ranges, maximum range is restricted to 24 NM and range resolution is reduced.
- Fast scan The antenna rotation speed is set to the slower of the two modes selected. For example, Fast Scan is disabled when using Harbor and Weather modes because Fast Scan is Off in Weather mode.
- The Interference reject setting can affect the interference seen or removed on both ranges.

# **Directional clutter rejection**

(Broadband 4G Radar only)

This mode automatically works when GAIN = AUTO and SEA = HARBOR or OFFSHORE. The purpose is to allow smaller vessels to be seen in the leeward direction of the sea clutter. The GAIN of the radar receiver is increased dynamically during the sweep, in the leeward direction, for increased target sensitivity in heavier sea states.

When GAIN or SEA = MANUAL, the Directional Clutter Rejection mode will be OFF (non-directional).

In addition, CALM, MODERATE or ROUGH STC Curve settings are available in the Radar options menu to better optimize the radar image to your liking.

#### Gain

The gain controls the sensitivity of the radar receiver.

<sup>\*</sup> Maximum range is dependent on antenna length.

A higher gain makes the radar more sensitive to radar returns, allowing it to display weaker targets. If the gain is set too high, the image might be cluttered with background noise.

Gain has a manual and an automatic mode. You toggle between automatic and manual mode in the slide bar.

#### Sea clutter

Filters the effect of random echo returns from waves or rough water near the vessel.

When you increase the sea clutter setting, filtering the on-screen clutter caused by the echoes of waves is reduced.

The system includes predefined Sea clutter settings for harbor and offshore conditions for all radar systems except Halo, in addition to the manual mode where you can adjust the settings.

For all radar systems except Halo, Sea clutter modes can be selected from the menu.

#### **Auto Sea Offset**

(Halo Radar only)

To allow fine tuning of the Sea control while in Auto mode (Auto uses directional adaptive clutter rejection), the Auto setting may be offset.

#### Sea State

Set the Sea State control according to current sea conditions for best sea clutter rejection.

#### **Rain clutter**

Rain clutter is used to reduce the effect of rain, snow or other weather conditions on the radar image.

The value should not be increased too much as this may filter out real targets.

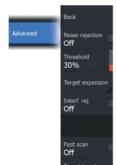

# **Advanced radar options**

# **Noise Rejection**

(Broadband 4G and Halo radar only)

Sets the amount of noise filtering applied by the radar. Target sensitivity is increased at longer ranges when this control is set to Low or High, but does cause some loss of target discrimination.

**Tip:** To get maximum range performance from Broadband 4G Radar, transmit on one range only, set the Noise Reject control to High and the threshold as low as possible. The default is 30% for less clutter on the screen. If OFF is selected for the unit, the range performance is about equal to 3G radar. In some areas where extreme high interference may exist, try OFF for best radar image.

#### Radar threshold

The threshold sets required signal strength for the lowest radar signals. Radar returns below this limit are filtered and are not displayed.

Default value: 30%.

# **Target expansion**

Target expansion increases the length of targets in range, making them easier to see.

# Rejecting radar interference

Interference could be caused by radar signals from other radar units operating in the same frequency band.

A high setting reduces the interference from other radars.

In order not to miss weak targets, the interference rejection should be set to low when no interference exists.

# **Target separation**

(Broadband 4G and Halo Radar only)

Controls the target discrimination of the radar (separation between objects is more prominent).

#### Fast scan

(Broadband and Halo radar only).

Sets the speed of the radar antenna rotation. This option gives faster target updates.

→ **Note:** Maximum speed may not be achieved depending on the radar Settings, Mode, and Range selected. The radar will only rotate as fast as the current control settings allow.

# **Target boost**

(3G and 4G Broadband, and Pulse Radar only)

The target boost control increases pulse length or reduces radar bandwidth to make targets appear larger in range and increase radar sensitivity.

# **Radar view options**

View menu options vary depending on your radar antenna.

# VelocityTrack

This option is available for radar antennas that have Doppler coloring functionality.

- → **Note:** When VelocityTrack is enabled antenna rotation speed may be reduced.
- → **Note:** When operating the radar in Dual range mode with one of the ranges set to 36 nm or more, increased VelocityTrack coloring noise over land areas may be seen.

Doppler coloring is a navigation aid to distinguish moving targets approaching or diverging from your vessel. The radar indicates if a target is approaching or diverging from your vessel when both these conditions are true:

- The target's relative speed is greater than the VelocityTrack speed threshold.
- The target is not geo-stationary (e.g. land or a marker buoy).

The following options are available:

- Off turns off Doppler coloring
- Normal approaching targets and diverging targets are colored.

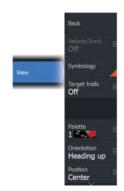

· Approaching targets - only approaching targets are colored

The color of approaching and diverging targets depends on the palette used:

## Radar image palettes

- Diverging targets are blue colored on all radar image palettes.
- · Approaching target colors on radar image palettes:
  - Black/Red palette Yellow
  - White/Red palette Yellow
  - Black/Green palette Red
  - Black/Yellow palette Red

#### Radar overlay palettes on charts

- Diverging targets are dark grey.
- · Approaching targets are yellow.

# VelocityTrack settings

Use this dialog to set speed thresholds of targets to be colored.

The speed threshold can be defined to apply for the radar source of the selected radar panel only, or to all radar sources connected to the system. The setting is only applied to those radars powered and connected at the time the setting is made. If the all radar sources option is selected, newly connected radars will use the specified values automatically.

# VelocityTrack examples

Approaching and diverging moving targets can be indicated as neutral (not colored) in some circumstances. The navigator should be aware of these situations to safely use the VelocityTrack feature as an aid for collision avoidance.

Examples of how VelocityTrack behaves in 2 navigation scenarios is illustrated below. The illustrations show a target (**A**) crossing own vessel's (**B**) path.

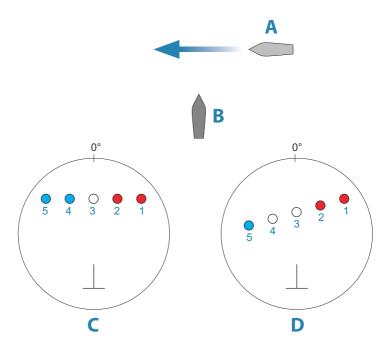

The examples show the target movement (1-5) over 5 radar scans with the radar in relative motion mode.

In example **C**, own vessel COG is 0°, and speed is 0 knots.

In example **D**, own vessel COG is 0°, and speed is 10 knots.

In both examples, the target COG is 270°, and the speed is 20 knots.

The colors in the examples are according to the colors used for black/green and black/yellow radar palettes:

- Red (C1/C2 and D1/D2), indicating the target is on an approaching path to own vessel. Its relative speed at that point is greater than the VelocityTrack speed threshold.
- Not colored (C3 and D3/D4), indicating it is temporarily neutral because its relative speed at that point is less than the VelocityTrack speed threshold.
- Blue (C4/C5 and D5), indicating the target is diverging away from own vessel and its relative speed at that point is greater than the VelocityTrack speed threshold.

# Radar symbology

Radar symbology defined in the Radar Settings panel can be turned on/off collectively. See the radar panel illustration showing optional radar items.

# **Target trails**

You can set how long the trails generated from each target on your radar panel remain. You can also turn OFF target trails.

→ **Note:** True motion is recommended when using Target trails

## Clearing target trails from the panel

When target trails are displayed on the panel, the radar menu expands to include an option where you can clear target trails from your radar panel temporarily. The target trails start to appear again unless you switch them off as described above.

# The radar palette

Different colors (palettes) can be used to represent detail on your radar panel.

#### **Radar orientation**

Radar orientation is indicated on the upper left corner of the radar panel as either HU (Heading UP), NU (North Up) or CU (Course up).

# Head-up

In head-up mode, the heading line on the PPI is oriented on the  $0^\circ$  on the bearing scale and towards the top of the screen. The radar image is displayed relative to own ship, and when the ship turns the radar image rotates.

→ **Note:** Head-up is only available in relative motion mode, and it is the only orientation mode available if the radar is not connected to a heading source.

# North up

In North up mode the  $0^\circ$  indication on the PPI represents north. The heading line on the PPI is oriented according to own ship heading obtained from the gyro compass. When the ship turns the heading line changes its direction according to the ship's heading, while the radar image remains stabilized.

The North up orientation is not available if no heading source is connected to the radar. If heading data is lost, the system will automatically switch to Head-up orientation.

#### Course up

In Course up mode, the top of the bearing scale indicates the ship's true course measured from north at the time Course up was activated. When the ship turns the bearing scale remains fixed, while the heading line rotates with the ship's yawing and course change.

The Course up orientation is reset by re-selecting the Course up mode.

## Offsetting the PPI center

You can set the antenna position origin to different location on the radar PPI. The options described in the next sections are available.

→ **Note:** Offsetting the PPI center is allowed only in Relative motion.

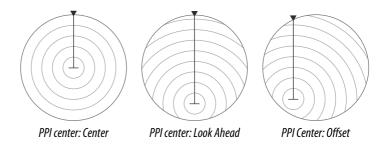

You return the antenna center to PPI center by using the offset option in the View menu.

→ Note: The bearing scale is according to the Consistent Common Reference Point (CCRP), while the offset sets the radar antenna position on the PPI. The maximum off-centering allowed is 75% of the radius at the current range. This may result in the CCRP being outside of the bearing scale. In such cases the measurements are still taken by the CCRP and the bearing scale is compressed accordingly.

#### Center

The Center option resets the antenna position to the center of the PPI

#### Look ahead

The Look ahead option is used to maximize the view ahead of the vessel. When selected the PPI center is placed at 70% of the radius of the PPI, 180° opposite the top of the display.

→ **Note:** Look ahead is only available for Heading Up radar orientation

#### Offset to cursor position

This option allows you to use the cursor for selecting the antenna center.

When the option is selected, the cursor is displayed on the PPI.

 Move the cursor to the preferred offset position, then press the enter key or the left mouse key to move the PPI center to the cursor position.

#### True motion

In true motion your vessel and all moving targets move across the Radar PPI as you travel. All stationary objects remain in a fixed position. When the vessel's symbol reaches 75% of the PPI radius (**A**), the radar image is redrawn with the vessel symbol re-positioned (**B**) 180° opposite the current heading bearing.

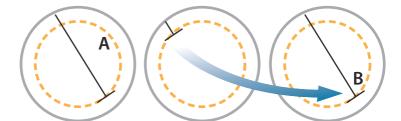

When true motion is selected, the true motion reset option is available from the menu. This allows for manually resetting the radar image and vessel symbol to its starting position.

→ **Note:** True motion is only available when the PPI is in either north up or course up orientation mode.

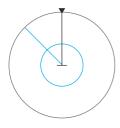

#### **EBL/VRM markers**

The electronic bearing line (EBL) and variable range marker (VRM) allows quick measurements of range and bearing to vessels and landmasses within radar range. Two different EBL/VRMs can be placed on the radar image.

The EBL/VRMs are by default positioned from the center of the vessel. It is, however, possible to offset the reference point to any selected position on the radar image.

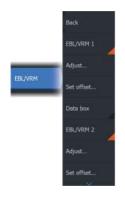

## **Defining an EBL/VRM marker**

- 1. Ensure that the cursor is not active
- Activate the menu, select EBL/VRM, then select EBL/VRM 1 or EBL/VRM 2
  - The EBL/VRM is now positioned on the radar image
- **3.** Select the adjustment option from the menu if you need to reposition the marker
  - Adjust the marker by dragging it into position
- **4.** Save your settings.

# Turning EBL/VRM markers on and off

When an EBL/VRM marker is positioned, you can turn the EBL/VRM on/off by:

• deselecting the marker from the menu

# Placing EBL/VRM markers by using the cursor

- 1. Position the cursor on the radar image
- 2. Activate the menu
- 3. Select one of the FBL VRM markers
  - The EBL line and the VRM circle are positioned according to the cursor position.

# Offsetting an EBL/VRM marker

- 1. Ensure that the cursor is not active
- Activate the menu, select EBL/VRM, then select the marker you wish to offset
- 3. Select the set offset option
- 4. Position the cursor on the radar panel to set the offset position
- **5.** Select the save option to save your settings.

You can reset the EBL/VRM center to vessel position from the menu.

#### Data box

Displays ELB/VRM data overlay on the panel.

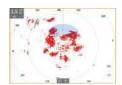

# Setting a guard zone around your vessel

A guard zone is an area (either circular or a sector) that you can define on the radar image. When activated, an alarm alerts you when a radar target enters or exits the zone.

# Defining a guard zone

- 1. Ensure that the cursor is not active
- **2.** Activate the menu, select **Guard zones**, then select one of the guard zones
- 3. Select the shape for the zone
  - The adjustment options depend on the guard zone shape
- **4.** Select **Adjust** to define the settings for the guard zone. The values can be set from the menu or by dragging on the radar panel.
  - A: Bearing, relative to the vessel heading
  - **B**: Depth
  - **C**: Range, relative to vessel center
  - **D**: Width
- **5.** Select the save option to save your settings.

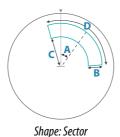

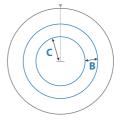

Shape: Circle

# Turning guard zones on and off

When a guard zone is defined, you can turn it on/off by:

· deselecting the guard zone from the menu

# **Alarm settings**

An alarm is activated when a radar target breaches the guard zone limits. You can select if the alarm is activated when the target enters or exits the zone.

# Sensitivity

The guard zone sensitivity can be adjusted to eliminate alarms for small targets.

# **MARPA** targets

If the system includes a heading sensor, the MARPA function (Mini Automatic Radar Plotting Aid) can be used to track up to ten radar targets.

You can set alarms to notify you if a target gets too close. Refer to "Radar settings" on page 146.

MARPA tracking is an important tool for collision avoidance.

→ **Note:** MARPA requires heading data for both the radar and the unit

# **MARPA** target symbols

The system uses the target symbols shown below.

|            | Acquiring MARPA target. Typically it takes up to 10 full rotations of the scanner.                                                                                                    |
|------------|----------------------------------------------------------------------------------------------------|
| $\circ$    | Tracking MARPA target, not moving or at anchor.                                                                                                    |
| 8          | Tracking and safe MARPA target with extension lines.                                                                                                    |
| Δ          | Dangerous MARPA target.<br>A target is defined as dangerous when it enters the guard<br>zone defined on the radar panel.                                                                            |
| $\Diamond$ | When no signals have been received within a time limit a target will be defined as lost.  The target symbol represents the last valid position of the target before the reception of data was lost. |

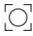

Selected MARPA target, activated by positioning the cursor on the target icon.

The target returns to the default target symbol when the cursor is removed.

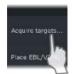

## Tracking MARPA targets

- 1. Position the cursor on the target on the radar image
- 2. Select **Acquire targets** from the menu
- **3.** Repeat the process if you want to track more targets

After your targets are identified, it may take up to 10 radar sweeps to acquire and then track the target.

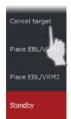

# **Cancelling MARPA target tracking**

When targets are being tracked, the radar menu expands to include options for cancelling individual targets or to stop the tracking function

Cancel tracking individual targets by selecting the target icon and then selecting **Cancel target** on the menu.

# **Viewing MARPA target information**

Detailed information for MARPA targets can be displayed. Select the desired target and then either select the target pop-up, or select **Target details** in the menu.

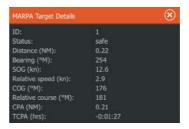

# **MARPA** alarm settings

You can define the following MARPA alarms:

MARPA target lost
 Controls whether an alarm is activated when a MARPA target is lost.

#### MARPA unavailable

Controls whether an alarm is activated if you do not have the required inputs for MARPA to work (valid GPS position and heading sensor connected to the radar server).

You can also set up a guard zone around your vessel and when a target comes with in this zone, an alarm can be triggered. For more information, refer to Marpa settings under "Radar settings" on page 146

# **Recording radar data**

You can record radar data and save the file internally in the unit, or save it onto a storage device connected to the unit.

A recorded radar file can be used for documenting an event or an operational error. A logged radar file can also be used by the simulator.

→ **Note:** The record menu option is available if recording is turned on in the Advanced system settings.

If more than one radar is available, you can select which source you want to record.

# **Radar settings**

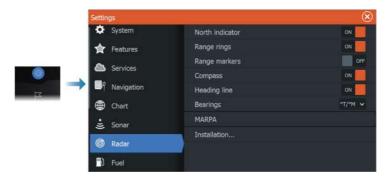

# Radar symbology

You can select which optional radar items that should be turned on/off collectively from the menu. Refer to the Radar panel illustration

## **Bearings**

Used for selecting whether the radar bearing should be measured in relation to True/Magnetic North (°T/°M) or to your relative heading (°R).

#### **MARPA**

You can define the length of the MARPA trail making it easier to follow target movement.

A safe ring can be added around your vessel to present the danger zone. The radius of the ring is the same as the closest point of approach as set in the Dangerous Vessels dialog. Refer to "Defining dangerous vessels" on page 159. An alarm triggers if a vessel is tracking into your safe zone.

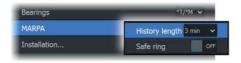

#### Installation

The Installation option is used for radar installation, described in the separate Radar or HDS Live Installation manuals.

## **Audio**

20

## About the audio function

If a compatible NMEA 2000 or Ethernet audio system is connected to the network, you can use the unit to control and customize the audio system on your vessel.

Before you can start using your audio equipment, it must be installed according to the unit's Installation manual and to the documentation included with the audio device.

## The audio controller

The control buttons, tools and options vary from one audio source to another.

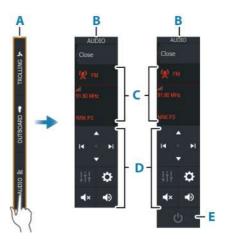

- A Control bar
- **B** Audio controller, small and large displays
- **C** Source and source information
- **D** Control buttons
- **E** ON/OFF button
- → **Note:** The OFF button is located in the source list on small displays.

# Setting up the audio system

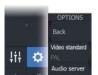

#### **Audio server**

If multiple audio sources are connected to the same network, one of the devices must be selected as the audio server. If only one device is present, it is the selected audio server by default.

#### Setting up the speakers

→ **Note:** The number of mixer options depends on active audio server.

#### Speaker zones

This device can be set up to control different audio zones. The number of zones depends on the audio server connected to your system.

You can adjust balance, volume and volume limit settings individually for each zone. Adjustments to the bass and tremble settings will alter all zones.

### Master volume control

By default, the volume for all speaker zones are adjusted when you adjust the volume.

You can adjust each speaker zone individually. You can also define which zones that shall be altered when you adjust the volume.

# **Selecting audio source**

Use the source button to display the list of audio source. The number of sources depends on the active audio server.

#### **Bluetooth devices**

If your audio server support Bluetooth, Bluetooth will be listed as a source

Use the Bluetooth devices icon in the audio controller to pair the audio server with a Bluetooth enabled devices such as a smart phone or tablet.

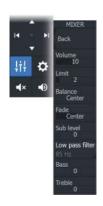

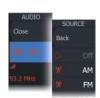

# **Using an AM/FM radio**

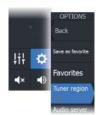

## Selecting the tuner region

Before using FM, AM or a VHF radio, you must select the appropriate region for your location.

#### **Radio channels**

To tune in to an AM/FM radio channel:

• press and hold the left or right audio control button

To save a channel as a favorite:

• select the favorite menu option

To page through favorite channels:

select the up or down audio control button

#### List of favorite channels

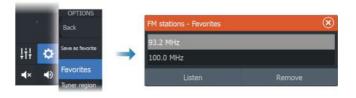

The favorite list can be used for selecting a channel, and for deleting the saved channels from the list.

## Sirius radio

→ **Note:** Sirius radio is available in North America only.

You can connect a compatible satellite module to the audio server to receive SiriusXM radio on your system.

Sirius service covers inland U.S. waters and coastal areas into the Atlantic and Pacific oceans, Gulf of Mexico, and the Caribbean Sea. The SiriusXM products received vary depending on your selected subscription package. For more information, refer to www.siriusXM.com and the server documentation.

#### **Lists of Sirius channels**

Several options are available for displaying the Sirius channels.

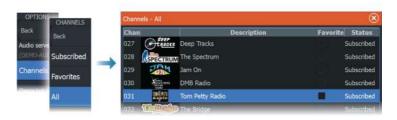

#### Sirius favorite channels

You can create your favorite channels from within the list of all channels and the list of subscribed channels.

### Selecting a Sirius channel

To select a channel:

• select the left or right audio control button

To page through favorite channels:

select the up or down audio control button

## **Locking channels**

You can lock selected Sirius channels from being broadcasted. A user selected 4-digit code must be entered to lock and unlock channels.

## **Viewing DVD video**

You can view DVD video from a FUSION-Link device on units with a Video Adapter cable (000-11010-001, sold separately). The DVD is shown on a video panel.

You control the video from the audio controller when the audio source is set to DVD.

## Video standard

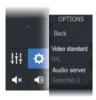

This unit supports NTSC and PAL video. Check the local video standard or the standard of your cameras.

## **AIS**

# **21**

#### **About AIS**

If a compatible AIS (Automatic Identification System) is connected to the MFD system, then any targets detected by these devices can be displayed and tracked. You can also see messages and position for DSC transmitting devices within range.

AIS targets can be displayed as overlay on chart and radar images.

The AIS is an important tool for safe travelling and collision avoidance. You can set alarms to notify you if an AIS target gets too close or if the target is lost.

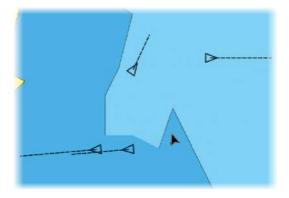

# **Selecting an AIS target**

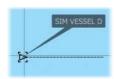

When you select an AIS icon, the symbol changes to selected target symbol. Only one target can be selected at a time.

→ **Note:** Pop-up information must be enabled to see the vessel's name. Refer to "Chart settings" on page 49.

# **Searching for AIS vessels**

You can search for AIS targets by using the find option in the menu. If the cursor is active, the system searches for vessels around the cursor position. Without an active cursor, the system searches for vessels around your vessel's position.

# **Displaying target information**

## The vessels dialog

The vessels dialog displays a list of all AIS and MARPA targets.

By default, the dialog lists targets, arranged by distance to own vessel. You can select to change the sort order, and to display only a selected target type.

The vessels dialog also lists received AIS messages.

To display the vessels dialog:

· select the data option in the menu

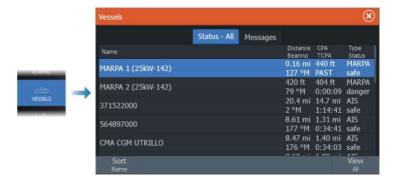

#### **AIS vessel details**

Detailed information about an AIS target is available from the AIS vessels details dialog.

To display the dialog:

- select the AIS pop-up
- · select the info option in the menu

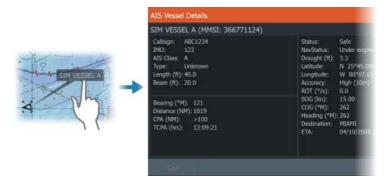

# **Calling an AIS vessel**

If the system includes a VHF radio supporting DSC (Digital Select Calling) calls over NMEA 2000 or NMEA 0183, a DSC call can be initiated to other vessels from the unit.

The call option is available in the AIS vessel details dialog, and in the vessel status dialog. Refer to "Displaying target information" on page 153.

#### **AIS SART**

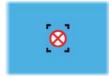

When an AIS SART (Search and Rescue beacon) is activated, it starts transmitting its position and identification data. This data is received by your AIS device.

If your AIS receiver is not compliant with AIS SART, it interprets the received AIS SART data as a signal from a standard AIS transmitter. An icon is positioned on the chart, but this icon is an AIS vessel icon.

If your AIS receiver is compliant with AIS SART, the following takes place when AIS SART data is received:

- An AIS SART icon is located on the chart in the position received from the AIS SART
- An alarm message is displayed

If you have enabled the siren, the alarm message is followed by an audible alarm.

→ **Note:** The icon is green if the received AIS SART data is a test and not an active message.

## AIS SART alarm message

When data is received from an AIS SART, an alarm message is displayed. This message includes the AIS SART's unique MMSI number, and its position, distance, and bearing from your vessel.

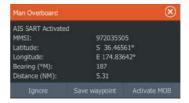

You have the following options:

- · Ignore the alarm
  - The alarm is muted and the message closed. The alarm does not reappear
- → **Note:** If you ignore the alarm, the AIS SART icon remains visible on your chart, and the AIS SART remains in the vessels list.
- Save the waypoint
  - The waypoint is saved to your waypoint list. This waypoint name is prefixed with MOB AIS SART - followed by the unique MMSI number of the SART. For example, MOB AIS SART -12345678.
- Activate the MOB function
  - The display switches to a zoomed chart panel, centered on the AIS SART position
  - The system creates an active route to the AIS SART position
- → **Note:** If the MOB function is already active, this will be terminated and replaced by the new route towards the AIS SART position.
- → **Note:** If the AIS stops receiving the AIS SART message, the AIS SART remains in the vessels list for 10 minutes after it receives the last signal.

## **Vessel alarms**

You can define several alarms to alert you if a target shows up within predefined range limits, or if a previously identified target is lost.

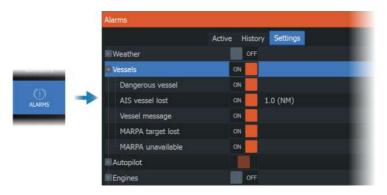

# **AIS target symbols**

The following icons are used for AIS targets in the system:

| Symbol     | Description                                                                                                    |
|------------|----------------------------------------------------------------------------------------------------|
|            | <b>Sleeping AIS target</b> , aligned with received heading information or with COG information if heading is not available                  |
|            | <b>AIS target</b> with heading line and SOG/COG (dashed line), and with indicated turn direction                                            |
| • • • •    | AIS target with past track                                                                                                    |
|            | <b>Selected AIS target</b> , indicated with a square (dashed line) around the target symbol                                                 |
|            | Dangerous AIS target indicated with bold line and with red color. The symbol flashes until the target alarm is acknowledged by the operator |
| X          | <b>Lost AIS target</b> , indicated with a line on the target symbol. The symbol is located at the last received position from the target    |
| $\otimes$  | AIS SART (AIS Search And Rescue Transmitter)                                                                                                |
| $\Diamond$ | <b>AtoN</b> (Aids To Navigation)                                                                                                    |

## **Vessel settings**

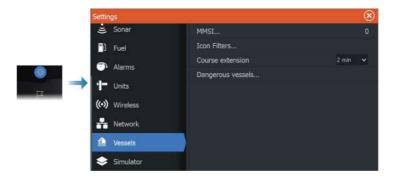

#### **MMSI**

Used for entering your own MMSI (Maritime Mobile Service Identity) number into the system. You need to have this number entered to receive addressed messages from AIS and DSC vessels. You also need to have your MMSI number entered to avoid seeing your own vessel as an AIS target.

#### **Icon filters**

By default, all targets are shown on the panel if an AIS device is connected to the system.

You can select not to show any targets, or to filter the icons based on security settings, distance, and vessel speed.

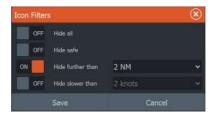

#### Course extension

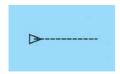

You can set the length of the Course Over Ground (COG) extension line for AIS vessels. The length of the extension line is either set as a fixed distance, or to indicate the distance the vessel will move in a selected time period.

For information about extension lines for your own vessel, refer to "Extension lines" on page 49.

## **Defining dangerous vessels**

You can use the CPA (Closest point of approach) and TCPA (Time to closest point of approach) values to define when a target should be considered as dangerous. When a target comes within the distance for CPA or within the time limit for TCPA, the symbol changes to the dangerous target symbol.

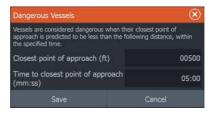

## SiriusXM weather

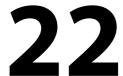

## **About SiriusXM weather**

→ **Note:** SiriusXM weather is available for North America only.

When connected to a Navico weather module, you can subscribe and include Sirius marine weather service on your system.

Depending on your selected subscription package, Sirius weather service covers a variety of North American inland waters and coastal areas. For more information refer to www.siriusxm.com/sxmmarine.

# Sirius status panel

When the weather module is connected to the system, you get access to the Sirius status panel.

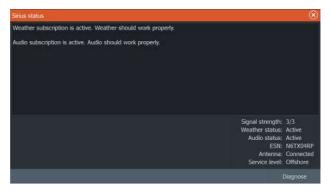

The status panel shows signal strength is indicated as 1/3 (weak), 2/3 (good) or 3/3 (preferred). It also includes antenna status, service level, and the electronic serial number for the weather module.

# Sirius weather panel

Sirius weather can be displayed as an overlay on your chart panel. When weather overlay is selected, the chart menu increases to show the available weather options.

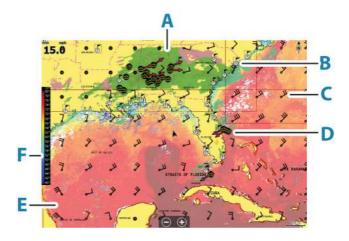

- A Precipitation color shading
- **B** City forecast icon
- **C** Wind barb
- **D** Storm icon
- **E** SST color bar
- **F** SST color shading

# **Showing weather details**

If pop-up is enabled, you can select a weather icon to display the identity of the observation.

If you select the pop-up, detailed information about the observation is displayed. You can also display the detailed information from the menu when the weather icon is selected.

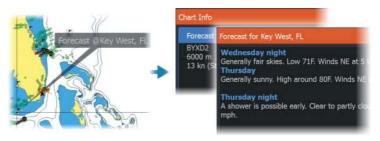

N 24°03.491' W 81°30.898' 115.5 NM, 224°M Moderate rain

### **Local weather**

The local weather dialog shows current weather and weather forecast for your current location.

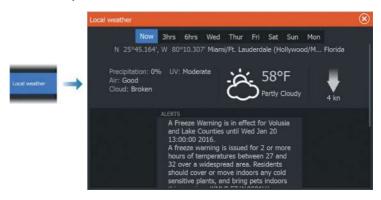

## **Weather options**

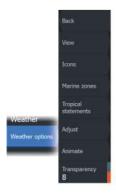

## **View options**

## Precipitation

Shades of color are used to show precipitation type and intensity. The darkest color indicates the highest intensity.

| Rain  | From light green (light rain) - yellow - orange - to dark red (heavy rain) |
|-------|----------------------------------------------------------------------------|
| Snow  | Blue                                                                       |
| Mixed | Pink                                                                       |

## Sea surface temperature (SST)

You can show the sea surface temperature as color shading or as text.

When color coding is selected, the SST color bar is shown on the left side of the display.

You define how the color codes are used to identify sea surface temperature. Refer to "Adjusting color codes" on page 165.

#### Forecast wave indication

Colors can be used to indicate forecast wave height. The highest waves are dark red, while the lowest are blue.

You can define how the color codes are used to identify the wave height. Refer to "Adjusting color codes" on page 165.

#### Forecast wind barbs

Forecast wind barbs can be shown or hidden on the weather panel.

#### Wind barbs

The rotation of the wind barbs indicate the relative wind direction, with the tail showing the direction the wind is coming from. In the graphics below, the wind comes from the northwest.

Wind speed is indicated by a combination of small and large barbs at the end of the wind tail.

| 0          | Zero knots / Indeterminate wind direction |  |
|------------|-------------------------------------------|--|
| ~          | Small barb = 5 knots                      |  |
| <b>\</b>   | Large barb = 10 knots                     |  |
| <b>^</b> 0 | Arrow barb = 50 knots                     |  |

If a combination of 5 and 10 knot barbs are shown on a tail, then add them together to give you the total wind speed. The example below shows  $3 \times 1$  large barb  $+ 1 \times 1$  small barb  $= 35 \times 1$  knots, and  $60 \times 1$  knots indicated with  $1 \times 1$  arrow barb  $+ 1 \times 1$  large barb.

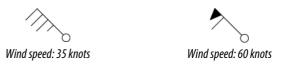

#### Weather icons

Several weather icons are available to show current or predicted weather conditions

Select an icon to display detailed weather information.

| 6           | City forecast                                                                           |
|-------------|-----------------------------------------------------------------------------------------|
| 6           | Surface observation                                                                     |
| <b>99</b> 9 | Tropical storm tracking; past (grey) - present (red) - future (yellow)                  |
| <b>55</b> 5 | Hurricane (category 1-5) tracking; past (grey) -<br>present (red) - future (yellow)     |
| LLL         | Tropical disturbance/depression tracking; past (grey) - present (red) - future (yellow) |
| ❷ ❷ 🍞       | Storm attributes                                                                        |
| 6           | Lightning                                                                               |
| €▲          | Watch box location and warning                                                          |
| Z           | Marine zone location                                                                    |

#### **Marine zone**

Depending on your selected subscription, SiriusXM services includes access to weather reports for U.S. and Canadian marine zones, with the exception of the high seas zones.

You can select a marine zone and view its forecast. You can also select a marine zone as your current zone of interest to be notified of any weather warnings in that zone.

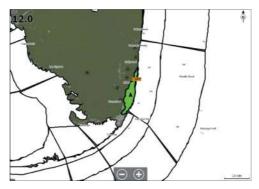

#### **Tropical statements**

You can read tropical statements including information about tropical weather conditions. These statements are available for the entire Atlantic and the Eastern Pacific.

## **Adjusting color codes**

You can define the sea surface temperature range and wave height color coding.

The temperature above warm and below cool values is displayed as progressively darker red and darker blue.

Waves higher than the maximum value are indicated with progressively darker red. Waves lower than the minimum value are not color coded.

## **Animating weather graphics**

The weather information you have turned on is recorded. This information can be used to animate past or future weather conditions. The amount of information available in the system depends on the amount of weather activity; the more complex it is, the less time is available for animation.

You can animate the past or the future, depending on which weather view you have turned on:

- with precipitation overlay, you can animate for the past and only assume weather conditions in the immediate future.
- with colored wave height overlay, you can animate the future (the predictions).

When activated, the time for the current graphic animation is displayed in the panel.

### **Transparency**

Adjusts the transparency of the overlay.

## **Weather alarms**

You can setup lightning or storm alarms to occur when the conditions are within a certain range of your vessel.

You can also set up an alarm as a severe weather forecast alarm issued for your chosen marine zone.

Time: -3 hours

A watchbox is defined by the National weather service. When the alarm for watchbox is turned on, an alarm occurs when your vessel is entering or inside a watchbox.

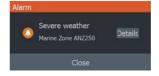

# Remote control of the MFD

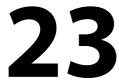

## **Remote control options**

The following options are available for remotely controlling your MFD:

- a smartphone or a tablet, connected to the same wifi hotspot as the MFD(s)
- a smartphone or a tablet, connected to an MFD acting as a wifi access point
- an optional remote control unit, connected via Bluetooth
- → **Note:** For safety reasons, autopilot and CZone functions cannot be controlled from a remote unit.

# **Smartphones and tablets**

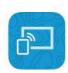

#### The Link app

The Link app must be used to connect a phone or tablet to the MFD.

When connected, the Link app on the phone or tablet can be used to:

- Remotely view and control the system
- Back-up and restore settings
- Back-up and restore waypoints, routes and trails

The Link app can be downloaded from the relevant phone/tablet application store.

### Connecting via a hotspot

If you connect a phone/tablet and the MFD(s) to the same hotspot, you can use your phone/tablet to control all MFDs on the same network.

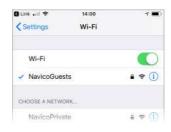

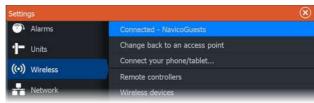

## Connecting to an MFD acting as an access point

If you don't have access to a wireless network, you can connect your phone/tablet directly to the MFD when this is set up as an access point.

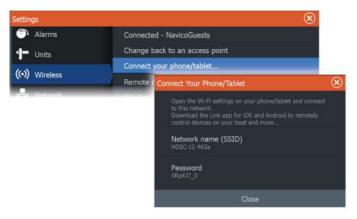

The MFD must be in access point mode to broadcast itself. If not already in access point mode, you will be asked to switch to this mode when you select the connect option in the dialog.

The MFD network name (SSID) will be displayed as an available network in the phone/tablet.

### Using the Link app

Start the Link app to display MFD(s) available for remote control. The list includes both connected and not connected MFDs.

Select the MFD you want to control. If the MFD is not connected, follow the instructions on the MFD and on the table/phone to connect.

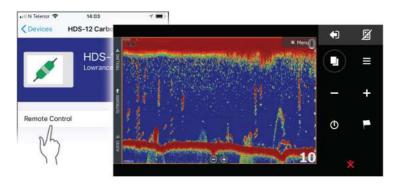

## Managing wifi connected remotes

You can change the access level and remove the wifi connected remote controllers

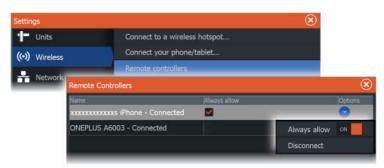

## **LR-1 Remote control**

### Configuring the keys on the LR-1

The key presses for the optional wireless remote must be configured before the unit can be used.

The keys can at any time later be configured to match the user's preferences.

→ **Note:** Batteries must be inserted in the remote, and the units must be closer than 30 m (98 ft) to configure the remote.

Select a key configuration from the drop-down list for each of the keys you want to configure.

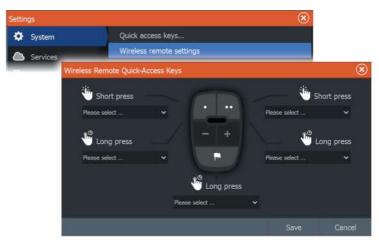

## **Operating the LR-1**

Press the dedicated key on the LR-1 to remotely control the MFD. A green LED on the remote flashes for each key press to indicate that the remote is connected and working.

# Using your phone with the MFD

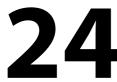

# **About phone integration**

The following functions are available when connecting a phone to the HDS Live:

- read and send text messages
- view caller ID for incoming calls
- → **Note:** It is possible to use a smartphone to remotely control the MFD. See "Remote control of the MFD" on page 167.

#### iPhone limitations:

- only incoming calls and messages received while the phone is connected to the MFD are available
- messages cannot be sent from the MFD. iPhone does not support sending messages from connected Bluetooth devices.

## **Connecting and pairing a phone**

- → Note: Bluetooth must be enabled on your phone before you can connect to the MFD.
- Note: If you want to pair a phone while another phone is connected to the MFD, see "Managing Bluetooth devices" on page 175
- → **Note:** You must always connect to a phone <u>from</u> the MFD, not the other way around.

Use the phone icon to connect your phone to the MFD. When the icon is selected the following happens:

- Bluetooth is turned ON in the MFD
- the Bluetooth devices dialog opens, listing all Bluetooth enabled devices within range

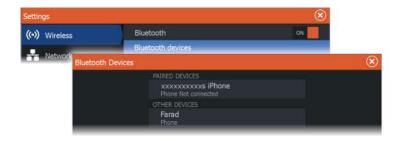

To pair a phone listed as **other devices** in the device dialog:

• select the phone you want to pair, and follow the instructions on the phone and on the MFD

When paired, the phone is moved to the **paired device** section in the dialog.

To connect a paired phone:

select the phone you want to connect

When the phone and the unit are connected, a phone icon is shown on the home page.

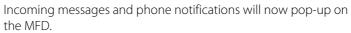

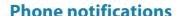

After the phone and unit are paired and connected, use the phone icon to display the list of messages and the call history.

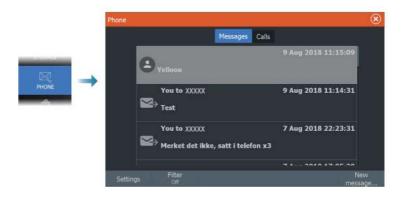

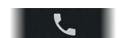

By default, the message list shows all messages. The list can be filtered to show only sent or received messages.

### Creating a text message

→ **Note:** This option is not available for iPhones.

To create a new text message:

select the new message option in the message dialog

To respond to a text message or to a phone call:

• select the message or call you want to respond to

All options displays the new message dialog.

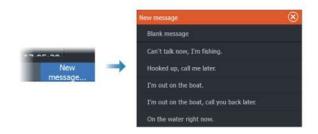

### Responding to an incoming call

A call must be answered or rejected from the phone.

You can respond to an incoming call by a text message (not available for iPhones).

## **Message settings**

You can define message templates and set how you want the alert to appear in the settings dialog.

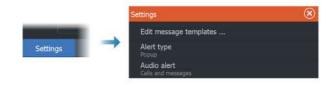

# **Phone troubleshooting**

### Not possible to connect an iPhone

The first time an MFD attempts to connect to an iPhone, the following errors might appear:

- connection failing, giving a message saying that the phone is not available for connection
- the phone does not list the correct name for the MFD

If this happens, try the following:

- reboot the MFD and restart the phone
- check that the phone is not connected to any other Bluetooth devices
- manually set the iPhone to allow notifications from the MFD:

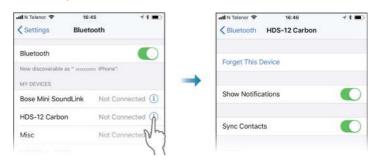

## **Missing notifications**

By default, the connection profile for the phone is set to **auto**.

The connection profile should be changed to **alternative** if one of the following issues occurs:

- the phone is connected and the alert type is set to pop-up or notification, but there is either no alert or the alert is very delayed
- the phone is connected and there is no sound on the phone when talking

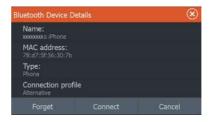

See details for how to display the device details in "Managing Bluetooth devices" on page 175.

To change the alert setting for the phone notifications, see "Message settings" on page 173.

# Text messages appearing on the iPhone, but not on the MFD

Check that the text app is not open and active on the iPhone.

## **Managing Bluetooth devices**

Bluetooth enabled devices within range are shown in the Bluetooth devices dialog. Refer to "Bluetooth devices" on page 181.

# **25**

# **Tools and settings**

This chapter includes description for tools and for settings that are not specific to any application panel.

For application settings, refer to the relevant chapter for the application.

Tools and settings are available from the Home page.

## The toolbar

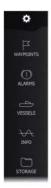

#### Waypoints

Includes waypoints, routes, and trails dialogs used for managing these user defined items.

#### **Alarms**

Dialogs for active and historical alarms. Also including the alarm settings dialog, listing options for all available system alarms.

#### Vessels

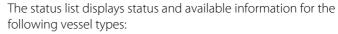

- AIS
- DSC

See details in "AIS" on page 153.

#### Info

Includes tide information for available tide stations, a trip calculator displaying voyage and engine information, and a dialog including sun and moon information for selected date and position.

## Storage

Access to the file management system. Use to browse and manage the contents of the unit's internal memory and storage devices connected to the unit.

#### Phone

Used for connecting a phone to the MFD. See "Using your phone with the MFD" on page 171.

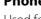

#### Store

Connects to the Navico internet store. At the store you can browse, purchase, acquire feature unlock keys, download compatible charts/maps for your system and much more.

→ **Note:** The unit must be connected to internet to use this feature

## **Settings**

## **System settings**

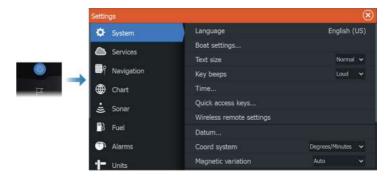

### Language

Controls the language used on this unit for panels, menus, and dialogs. Changing the language causes the unit to restart.

## **Boat settings**

Used to specify the physical attributes of the boat.

#### Text size

Used for setting the text size in menus and dialogs.

Default setting: Normal

## Key beeps

Controls the loudness of the beep sound when a key is pressed.

#### Time

Configure time settings to suit vessel location, along with time and date formats

#### **Quick access keys**

Sets action when configurable keys are pressed.

#### Wireless remote controller quick access keys

Sets action when configurable wireless remote controller keys are pressed.

#### Datum

Most paper charts are made in the WGS84 format, which also is used by the HDS Live.

If your paper charts are in a different format, you can change the datum settings accordingly to match your paper charts.

#### **Coordinate system**

Several coordinate systems can be used to control the format for latitude and longitude coordinates.

### **Magnetic variation**

Magnetic variation is the difference between true bearings and magnetic bearings, caused by different locations of the Geographic and the Magnetic north poles. Any local anomalies such as iron deposits might also affect the magnetic bearings.

When set to Auto, the system automatically converts magnetic north to true north. Select manual mode if you need to enter your own local magnetic variation.

#### **Satellites**

Status page for active satellites.

WAAS (and EGNOS) differential position correction can be configured to ON or OFF.

#### Restore defaults

Allows you to select which settings are to be restored to their original factory settings.

**A** Warning: If waypoints, routes, and trails are selected, they are permanently deleted.

#### Advanced

Used for configuration of advanced settings and how your system displays various user interface information.

#### Registration

Guidance for online registration of the device.

#### **About**

Displays copyright information, software version, and technical information for this unit.

The Support option accesses the built-in service assistant, refer to "Service report" on page 188.

#### **Services**

Used for accessing web sites that provide feature services.

## **Navigation**

Used for defining navigation settings. Refer to "Navigating" on page 60.

### Wireless settings

Provides configuration and setup options for the wireless functionality.

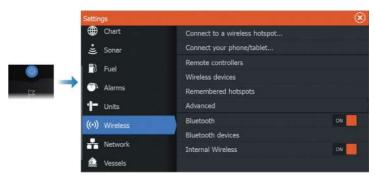

#### Connect to a hotspot

Used for connecting to a hotspot.

When connected, the text changes to show the hotspot name (SSID).

#### Change back to an access point

Changes the unit back to an access point and disconnects the unit from the wireless hotspot.

This option is only available if the unit is connected to a hotspot.

#### Connect your phone/tablet

Used for connecting a phone or tablet to the MFD. Refer to "Remote control of the MFD" on page 167.

#### Remote controllers

When a wireless device (smart phone or tablet) is connected, it should appear in the Remote controllers list. Selecting the always allow option means the device can automatically connect without needing to re-enter a password. This dialog also allows you to disconnect devices that no longer require access.

#### Wireless devices

This dialog shows the available wireless devices.

Select a device to display additional details.

## Remembered hotspots

Displays hotspots the unit has been connected to in the past.

#### Advanced

Tools are available within the software to assist in fault-finding and setting up the wireless network.

#### **DHCP Probe**

The wireless module contains a DHCP server that allocates IP addresses for all the MFDs, and Sonar in a network. If integrating with other devices, such as a 3G modem or satellite phone, other devices in the network may also be acting as DHCP servers. To make it easy to find all DHCP servers on a network, dhcp\_probe may be run from the HDS Live. Only one DHCP device may be operational

on the same network at a time. If a second device is found, turn off its DHCP feature if possible. Refer to the device's own instructions for further assistance.

→ **Note:** Iperf and DHCP Probe are tools provided for diagnostic purposes by users familiar with network terminology and configuration. Navico is not the original developer of these tools, and cannot provide support related to their use.

#### **Iperf**

Iperf is a commonly used network performance tool. It is provided for testing wireless network performance around the vessel so weak spots or problem areas can be identified. The application must be installed on and run from a tablet device.

The unit must be running Iperf server before initiating the test from the tablet. On exiting the page, Iperf automatically stops running.

#### Bluetooth

Enables the built-in Bluetooth functionality.

#### Bluetooth devices

Displays the Bluetooth device dialog. Use this dialog to pair or remove pairing to Bluetooth enabled devices.

Select a device to:

- display device details
- connect, disconnect or remove the device from the device list

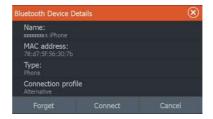

#### Internal Wireless

Select this option to enable or disable the internal wireless.

Disabling the wireless reduces the unit's power consumption.

## **Alarms**

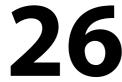

# About the alarm system

The system continuously checks for dangerous situations and system faults while the system is running.

The alarm is recorded in the alarm listing so that you can see the details and take the appropriate corrective action.

# Type of messages

The messages are classified according to how the reported situation affects your vessel. The following color codes are used:

| Color  | Importance      |
|--------|-----------------|
| Red    | Critical alarm  |
| Orange | Important alarm |
| Yellow | Standard alarm  |
| Blue   | Warning         |
| Green  | Lite warning    |

## **Alarm indication**

An alarm situation is indicated with:

- an alarm pop up message
- a flashing alarm icon

If you have enabled the siren, the alarm message is followed by an audible alarm.

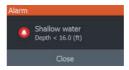

A single alarm is displayed with the name of the alarm as the title, and details for the alarm.

If more than one alarm is activated simultaneously, the alarm popup can display 3 alarms. The alarms are listed in the order they occur with the last activated alarm at the top. The remaining alarms are available in the alarms dialog.

# Acknowledging a message

The alarm dialog have one or two option for acknowledging a message:

- Close
  - Sets the alarm state to acknowledged, meaning that you are aware of the alarm condition. The siren/buzzer stops and the alarm dialog is removed.
  - However, the alarm remains active in the alarm listing until the reason for the alarm has been removed.
- Disable
   Disables the current alarm setting. The alarm does not show again unless you turn it back on in the alarm settings dialog.

There is no time-out on the alarm message or siren. They remain active until you acknowledge the alarm or until the reason for the alarm is removed

# **Alarm settings**

You enable or disable the alarm siren from the alarm settings dialog. This dialog also give access to the settings dialog from where you enable or disable all system alarms.

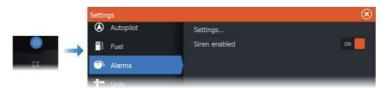

# **Alarm dialogs**

The alarm dialogs are activated from the settings dialog or from the toolbar.

- Settings: list of all available alarm options in the system. From this dialog you can set the alarm limit and enable or disable an alarm
- Active: lists all active alarms with details
- History: lists the alarm history with time stamp. The alarms remain in the list until they are manually cleared

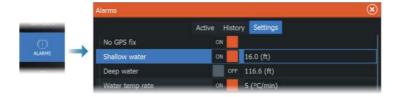

### Maintenance

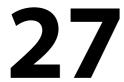

#### **Preventive maintenance**

The unit does not contain any field serviceable components. Therefore, the operator is required to perform only a very limited amount of preventative maintenance.

If a sun cover is available, it is recommended that you always fit it when the unit is not in use.

# **Checking the connectors**

The connectors should be checked by visual inspection only.

Push the connector plugs into the connector. If the connector plugs are equipped with a lock or a position key, ensure that it is in the correct position.

# Cleaning the display unit

To clean the screen:

 A micro-fiber or a soft cotton cloth should be used to clean the screen. Use plenty of water to dissolve and take away salt remains. Crystallized salt, sand, dirt, etc. can scratch the protective coating if using a damp cloth. Use a light fresh water spray then wipe the unit dry with a micro-fiber or a soft cotton cloth. Do not apply pressure with the cloth.

To clean the housing:

• Use warm water with a dash of liquid dish soap or detergent.

Avoid using abrasive cleaning products or products containing solvents (acetone, mineral turpentine, etc.), acid, ammonia, or alcohol as they can damage the display and plastic housing. Do not use a jet or high pressure wash. Do not run your unit through a car wash.

#### **Touchscreen calibration**

→ **Note:** Ensure the screen is clean and dry before doing the calibration. Do not touch the screen unless prompted to do so.

In some cases it may be required to re-calibrate the touch screen. To re-calibrate your touchscreen, do the following:

- 1. Turn the unit off
- 2. Press and hold the waypoint key, and turn the unit on
- **3.** Continue pressing the waypoint key during power on until the calibration utility screen comes up
- **4.** Follow the instructions on the screen to perform the calibration.

When completed, the unit returns to the application screen.

# **NMEA Data logging**

All serial output sentences sent over the NMEA TCP connection are logged to an internal file. You can export and review this file for service and fault finding purposes.

The maximum file size is predefined. If you have added several other files to the system (file recordings, music, pictures, PDF files), this may reduce the allowed file size for the log file.

The system logs as much data as possible within the file size limitation, and then it starts overwriting the oldest data.

#### **Exporting NMEA log files**

The NMEA log file can be exported from the storage dialog.

When you select the log database you are prompted to select a destination folder and filename. Once accepted, the log file is written to the chosen location.

# Software updates

Before initiating an update to the unit, be sure to back up any potentially valuable user data. Refer to "Backing up your system data" on page 189.

#### Installed software and sw updates

The about dialog shows the software version currently installed on this unit (**A**).

If the unit is connected to internet, the dialog also shows available software updates (**B**).

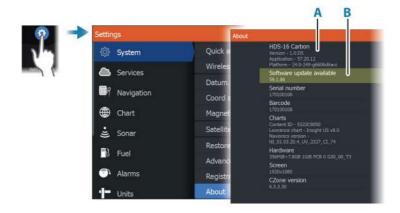

#### Update the software with a unit connected to internet

If the unit is connected to internet, the system will automatically check for software updates. You will be notified if new software updates are available.

- → **Note:** Some software update files might increase the available space in the unit. If so, you will be prompted to insert a memory card in the unit.
- → **Note:** Do not add software update files to a chart card.
- → **Note:** Do not turn off the unit or remote device until the update is completed, or until you are prompted to restart the unit.

You start the update from the updates dialog.

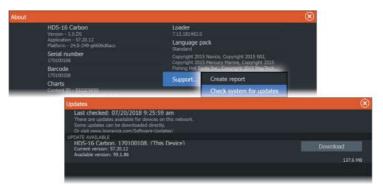

#### Update the software from a storage device

You can download the software update from www.lowrance.com.

Transfer the update file(s) to a compatible storage device, and then insert the storage device in the unit.

→ **Note:** Do not add software update files to a chart card.

To update this unit only:

• restart the unit to make the unit boot from the storage device

To update this unit or a device on the NMEA 2000 network:

- Select the update file in the storage device dialog
- → Note: Do not turn off the unit or remote device until the update is completed, or until you are prompted to restart the unit.

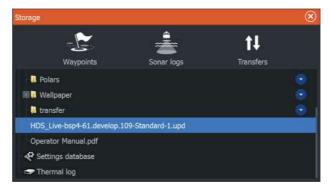

# **Service report**

The system has a built-in service assistant that creates a report of the devices connected to the network(s). This includes information as the software version, serial number, and information from the settings file. The service report is used to assist in technical support enquiries.

You can add screenshots and log files that will be attached to the report.

→ **Note:** There is a 20MB limit for the report attachments.

You can save the report to a storage device and email it to support, or upload it directly if you have an internet connection. If you call

technical support before creating the report, you can enter an incident number to assist with tracking.

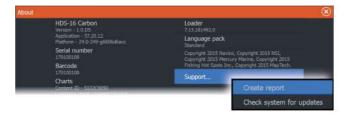

# Backing up your system data

It is recommended to regularly copy user data and your system settings database as part of your back-up routine.

#### Waypoints

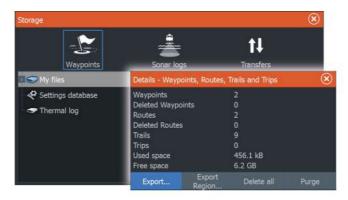

The waypoints option in the storage dialog allows for managing waypoint storage.

#### **Export all waypoints**

The export option is used for exporting all waypoints, routes, trails and trips.

#### **Export region**

The export region option allows you to select the area from where you want to export data.

1. Select the export region option

2. Drag the boundary box to define the desired region

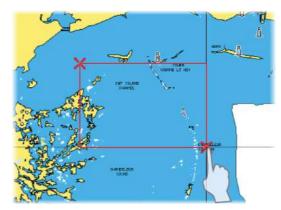

- 3. Select the export option from the menu
- 4. Select the appropriate file format

#### **Purging user data**

Deleted user data are stored in the unit's memory until the data is purged. If you have numerous deleted, unpurged user data, purging may improve the performance of your system.

→ **Note:** When user data is deleted and/or purged from the memory, it cannot be recovered.

#### Waypoint export format

store about items

The following formats are available for waypoint export:

- User Data File version 6
   Used to export waypoints, routes and colored tracks/trails.
- User Data File version 5
   Used to export waypoints and routes with a standardized universally unique identifier (UUID), which is very reliable and easy to use. The data includes such information as the time and
- date when a route was created.
  User Data File version 4
  Best used when transferring data from one system to another, since it contains all the extra bits of information these systems
- User Data file version 3 (w/depth)
   Should be used when transferring user data from one system to a legacy product (Lowrance LMS, LCX)

#### User data file version 2 (no depth)

Can be used when transferring user data from one system to a legacy product (Lowrance LMS, LCX)

#### GPX (GPS Exchange, no depth)

This is the format most used on the web that shares among most GPS systems in the world. Use this format if you are taking data to a competitor's unit.

#### **Exporting the settings database**

Use the settings database option in the storage dialog to export your user settings.

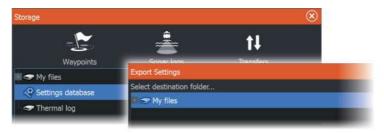

# **28**

# Integration of 3<sup>rd</sup> party devices

Several 3<sup>rd</sup> party devices can be connected to the HDS Live. The applications are displayed on separate panels or integrated with other panels.

A device connected to the NMEA 2000 network should automatically be identified by the system. If not, enable the feature from the advanced option in the System settings dialog.

The 3<sup>rd</sup> party device is operated by using menus and dialogs as on other panels.

This manual does not include specific operation instructions for any 3<sup>rd</sup> party device. For features and functionality, refer to the documentation included with the 3<sup>rd</sup> party device.

# **SmartCraft VesselView integration**

When a compatible Mercury Marine VesselView product or VesselView Link is present on the NMEA 2000 network, the engines can be monitored and controlled from the unit.

When the feature is also enabled in the advanced settings features dialog:

- A Mercury icon is added to the home page select it to display the engine instrument panel.
   You can customize which data is displayed on the info panel.
  - Refer to "Info panels" on page 102.
- A Mercury settings dialog is added use this dialog to change engine settings.
- Mercury and Vessel Control buttons are added to the control bar:
  - Selecting the Mercury button displays engine and vessel data.
  - Selecting the Vessel button opens the engine controller.

When the features are enabled, the display may prompt the user for some basic configuration information.

For more information, refer to the VesselView manual or engine supplier.

# Suzuki engine integration

If a Suzuki C-10 gauge is available on the NMEA 2000 network, the engines can be monitored from the unit.

When the feature is also enabled in the advanced settings features dialog:

 A Suzuki icon is added to the home page - select it to display the engine instrument panel.

You can customize which data is displayed on the info panel. Refer to "Info panels" on page 102.

For more information, refer to the engine manual or engine supplier.

# Yamaha engine integration

If a compatible Yamaha gateway is connected to the NMEA 2000 network, the engines can be monitored from the unit.

When the feature is also enabled in the advanced settings features dialog:

- A Yamaha icon is added to the home page select it to display the engine instrument panel.
  - You can customize which data is displayed on the info panel. Refer to "Info panels" on page 102.
- If the Yamaha system supports Troll Control, a Troll button is added to the control bar. Select this button to enable/disable troll control and control the trolling speed.

For more information refer to the engine manual or the engine supplier.

# **Evinrude engine integration**

If an Evinrude engine control head is available on the NMEA 2000 network, the Evinrude engines can be monitored and controlled from the unit.

When the feature is also enabled in the advanced settings features dialog:

- An Evinrude icon is added to the home page select it to display the engine instrument panel.
  - You can customize which data is displayed on the info panel. Refer to "Info panels" on page 102.
- An Evinrude settings dialog is added use this dialog to change engine settings.

 An Evinrude button is added to the control bar - selecting this button opens the engine controller. Use the engine controller to control the engines.

A maximum of two control heads and four engines is supported. For more information, refer to the engine manual or engine supplier.

# **FUSION-Link integration**

FUSION-Link devices connected to the NMEA 2000 network can be controlled from the system.

The FUSION-Link devices appear as additional sources when using the audio function. No additional icons are available.

Refer to "Audio" on page 148 for more information.

# **BEP CZone integration**

The unit integrates with BEP's CZone system used for controlling and monitoring a distributed power system on your vessel.

The CZone icon is available in the toolbar on the Home page when a CZone system is available on the network.

A separate manual is provided with your CZone system. Refer to this documentation and to the unit's Installation manual for how to install and configure the CZone system.

#### **CZone dashboard**

When the CZone is installed and configured, an additional CZone dashboard is added to the Info panels.

You switch between a panel's dashboards by selecting the left and right arrow symbols or by selecting the dashboard from the menu.

#### Editing a CZone dashboard

You can customize a CZone dashboard by changing the data for each of the gauges. Available editing options depend on the type of gauge and which data sources that are connected to your system.

For more information, refer to "Info panels" on page 102.

# **Power-Pole anchors**

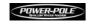

Power-Pole anchors, which can be controlled by the C-Monster Control System installed on your boat, can be controlled from the

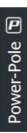

unit. To control the Power-Poles, you pair the Power-Poles with the unit using Bluetooth wireless technology available in both products.

#### **Power-Pole controls**

When Bluetooth is enabled, the Power-Pole button becomes available in the control bar. Select it to display the Power-Pole controller.

For pairing Bluetooth devices, refer to "Bluetooth devices" on page 181. If you are pairing dual Power-Poles, also review "Pairing with dual Power-Poles" on page 196.

When the Power-Pole controller is opened, the system connects to paired Power-Poles. When the connection is confirmed the control buttons are enabled.

The Power-Pole controller displays control buttons for each Power-Pole that is paired to the unit.

Single press the AUTO buttons to raise and lower the Power-Poles automatically all the way up and down. The manual up and down buttons raise and lower the poles as high or low as you want.

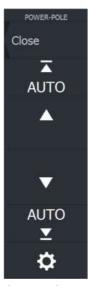

Single Power-Pole controller

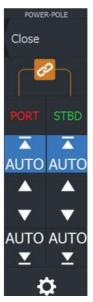

Dual Power-Poles controller

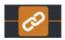

On a dual controller you can raise and lower the Power-Poles separately, or press the sync (links) button to allow for control of both with a single press of the auto buttons or the manual up and down buttons.

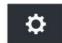

#### Stay connected

Select the Settings button on the Power-Pole controller to open the Power-Pole Settings dialog where you can select to stay connected to all paired Power-Pole anchors.

→ **Note:** Selecting to Stay connected speeds up access to the controls, but the anchors cannot be controlled from another unit when it is selected. Turn off this option to allow connection from other units.

The Power-Pole Settings dialog also provides the option to add or remove Power-Poles. This option opens the same Bluetooth Devices dialog you open from the Wireless settings dialog. Refer to "Bluetooth devices" on page 181.

#### **Pairing with dual Power-Poles**

If dual Power-Poles are installed on your boat, the one that is paired first automatically becomes Port and the second is set to Starboard in the Power-Pole controls.

To swap them around, unpair the connected Power-Poles. And then, toggle off and on Bluetooth in the Wireless settings dialog to reset the Bluetooth memory. Once Bluetooth has been toggled back on, proceed in pairing the Power-Poles in the correct order.